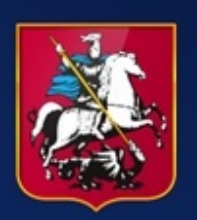

Правительство Москвы

# Электронный документооборот

# Руководство по работе с модулем

# «Согласование документов»

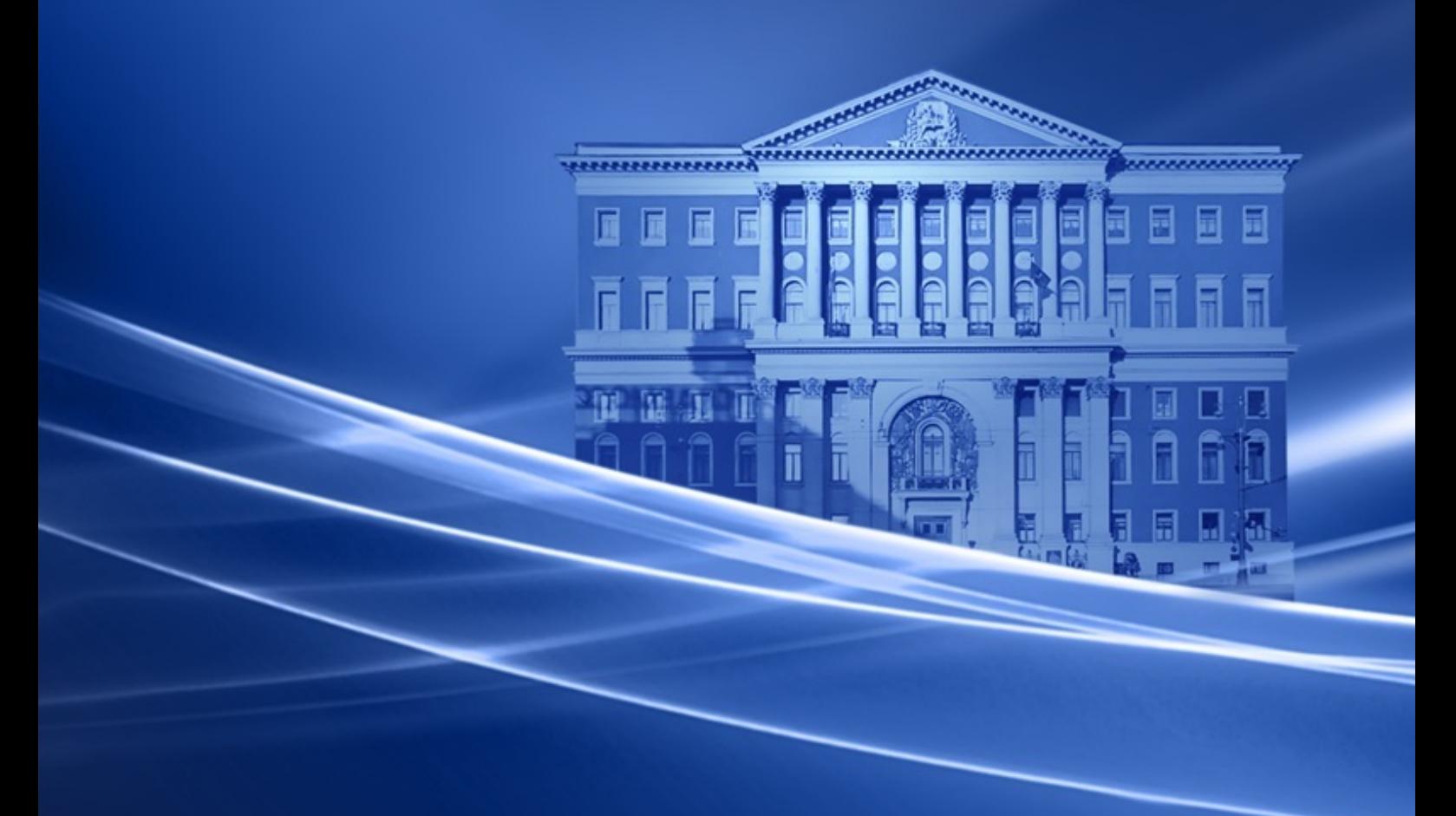

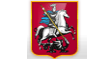

# **Оглавление**

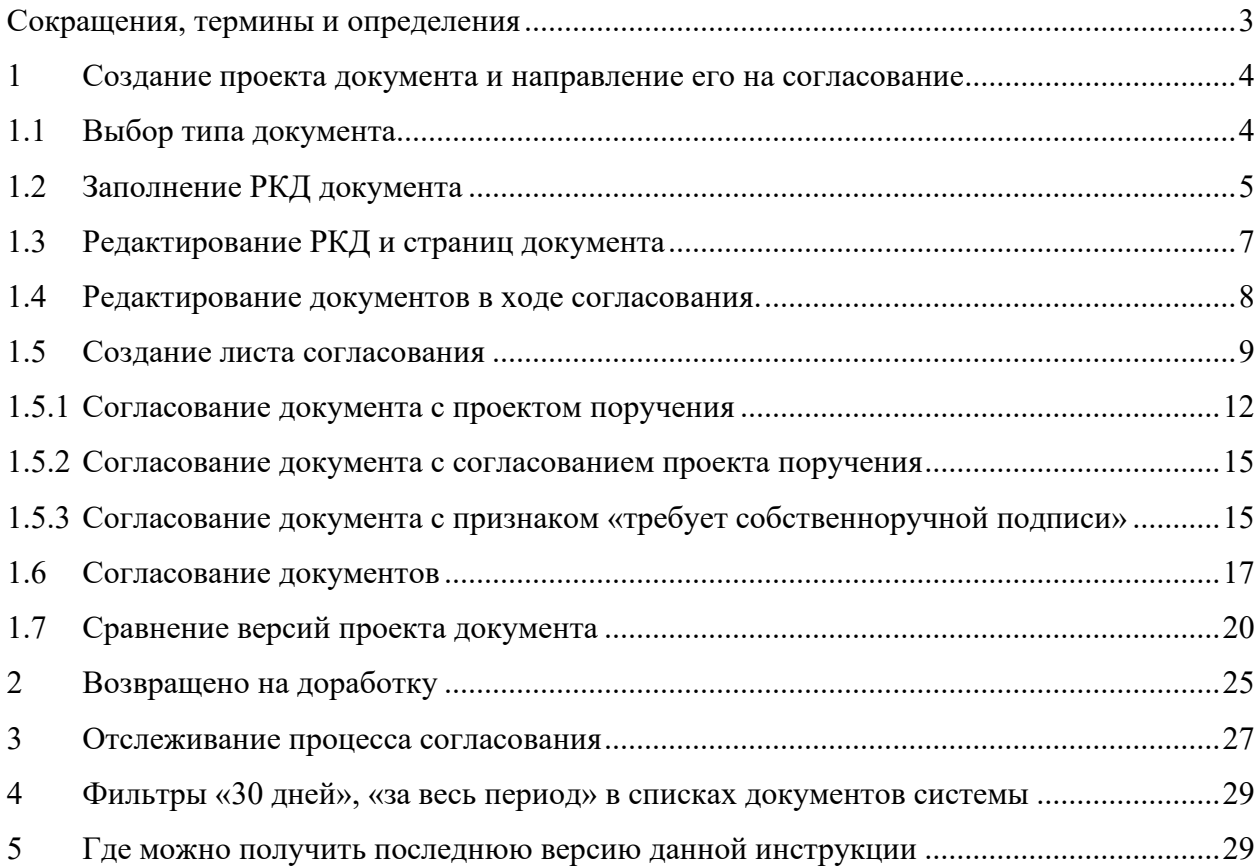

# <span id="page-2-0"></span>**Сокращения, термины и определения**

**Таблица 1. Сокращения**

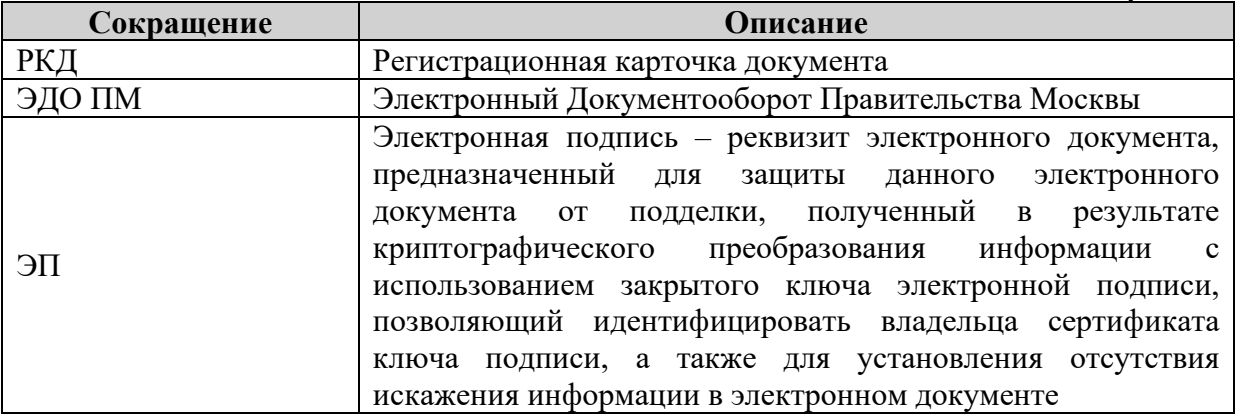

**Таблица 2. Термины и определения**

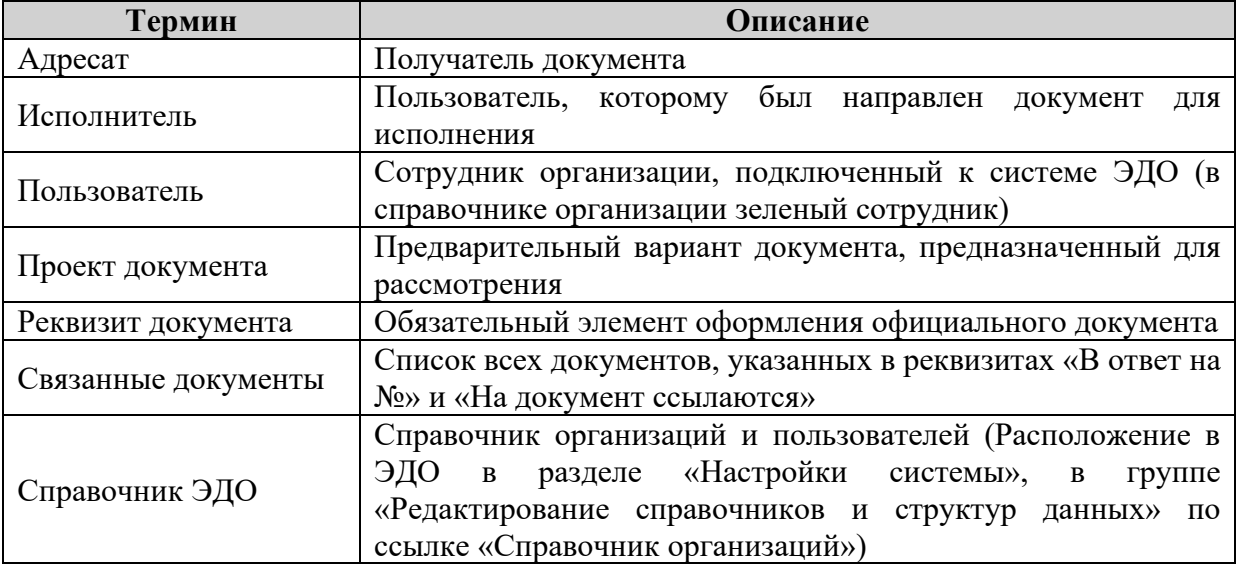

# <span id="page-3-0"></span>**1 Создание проекта документа и направление его на согласование**

Блок «Согласование документов» предназначен для создания проекта документа.

# <span id="page-3-1"></span>**1.1 Выбор типа документа**

Подготовьте проект документа в редакторе MS Word(\*.doc), Excel(\*.xls), Acrobat Reader(\*.pdf), сканированные копии документов или изображения (\*.jpg и \*.tiff) на бланке организации или структурного подразделения.

Нажмите на ссылку «Новый документ» в блоке «Согласование» [\(Рисунок](#page-3-2) 1.1).

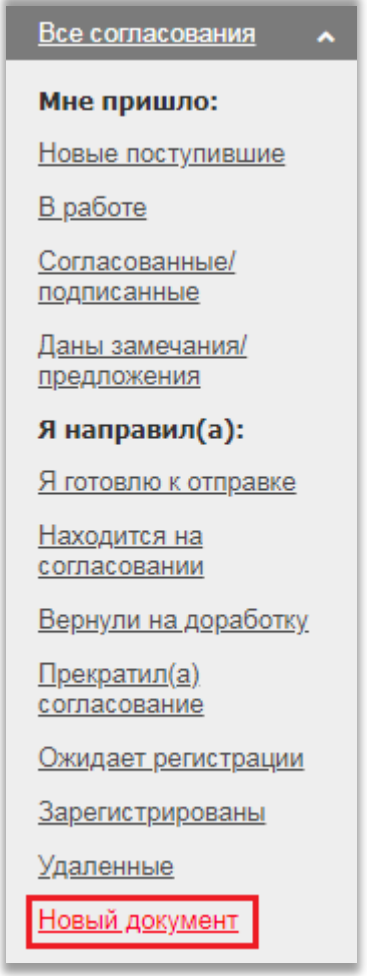

**Рисунок 1.1 Общий вид блока согласования**

<span id="page-3-2"></span>В открывшемся окне выберите тип проекта документа и нажмите на кнопку «Продолжить» [\(Рисунок](#page-4-1) 1.2).

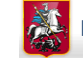

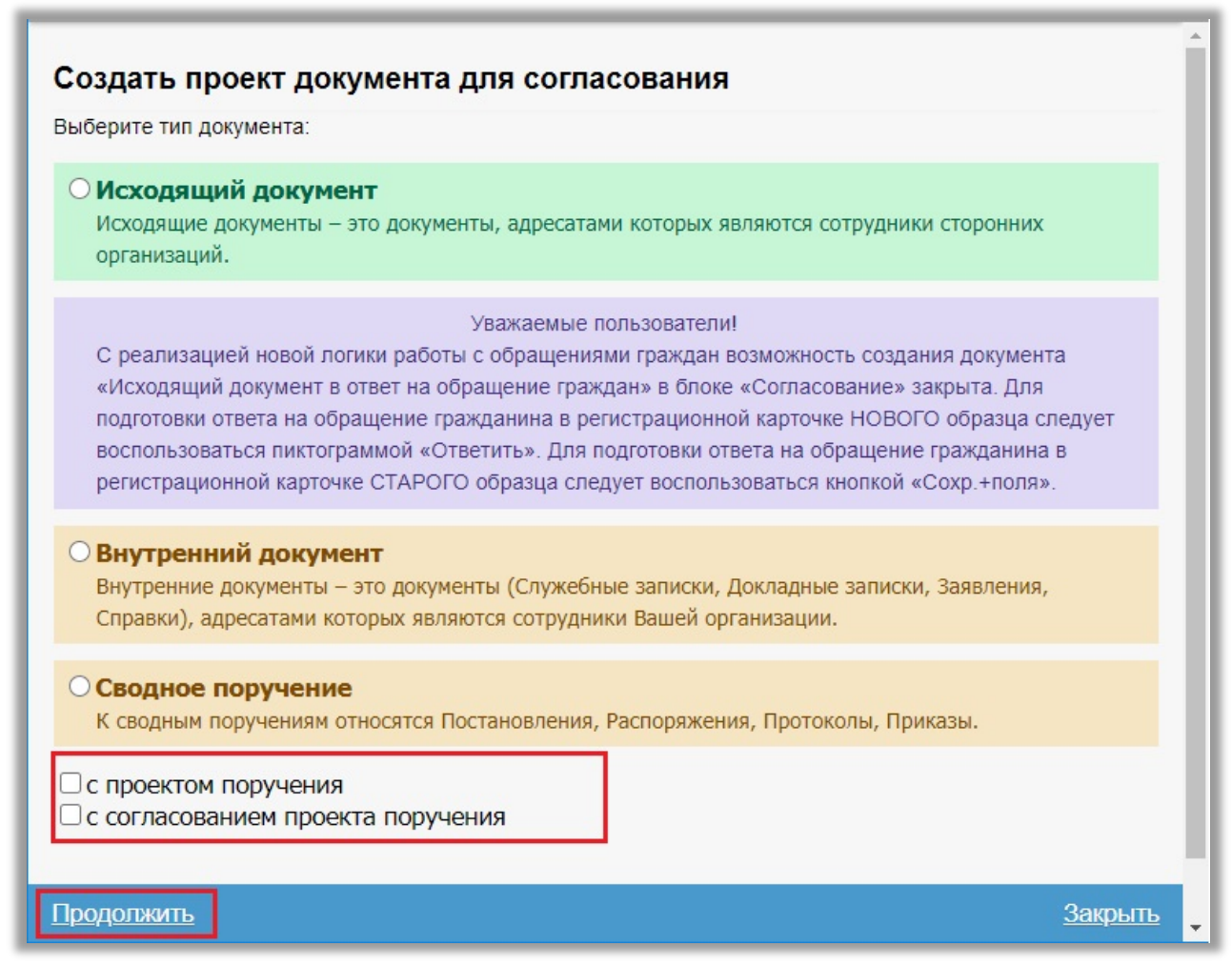

**Рисунок 1.2 Выбор типа документа**

<span id="page-4-1"></span>**Примечание:** После нажатия ссылки «Продолжить» изменить тип документа возможно только при создании новой версии документа.

При выборе типа документа имеется возможность запустить ОДНОВРЕМЕННОЕ подписание проекта письма и проекта поручения. Для этого отметьте пункт «С проектом поручения» [\(Рисунок](#page-4-1) 1.2). После согласования и регистрации, проект поручения утверждается автоматически.

При необходимости можно направить документ на подписание с проектом поручения для утверждения. Для этого следует выбрать пункт «с согласованием проекта поручения». После согласования и регистрации, проект поручения требует утверждения.

#### <span id="page-4-0"></span>**1.2 Заполнение РКД документа**

После выбора типа документа откроется РКД [\(Рисунок](#page-5-0) 1.3), которую необходимо заполнить.

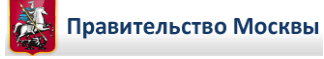

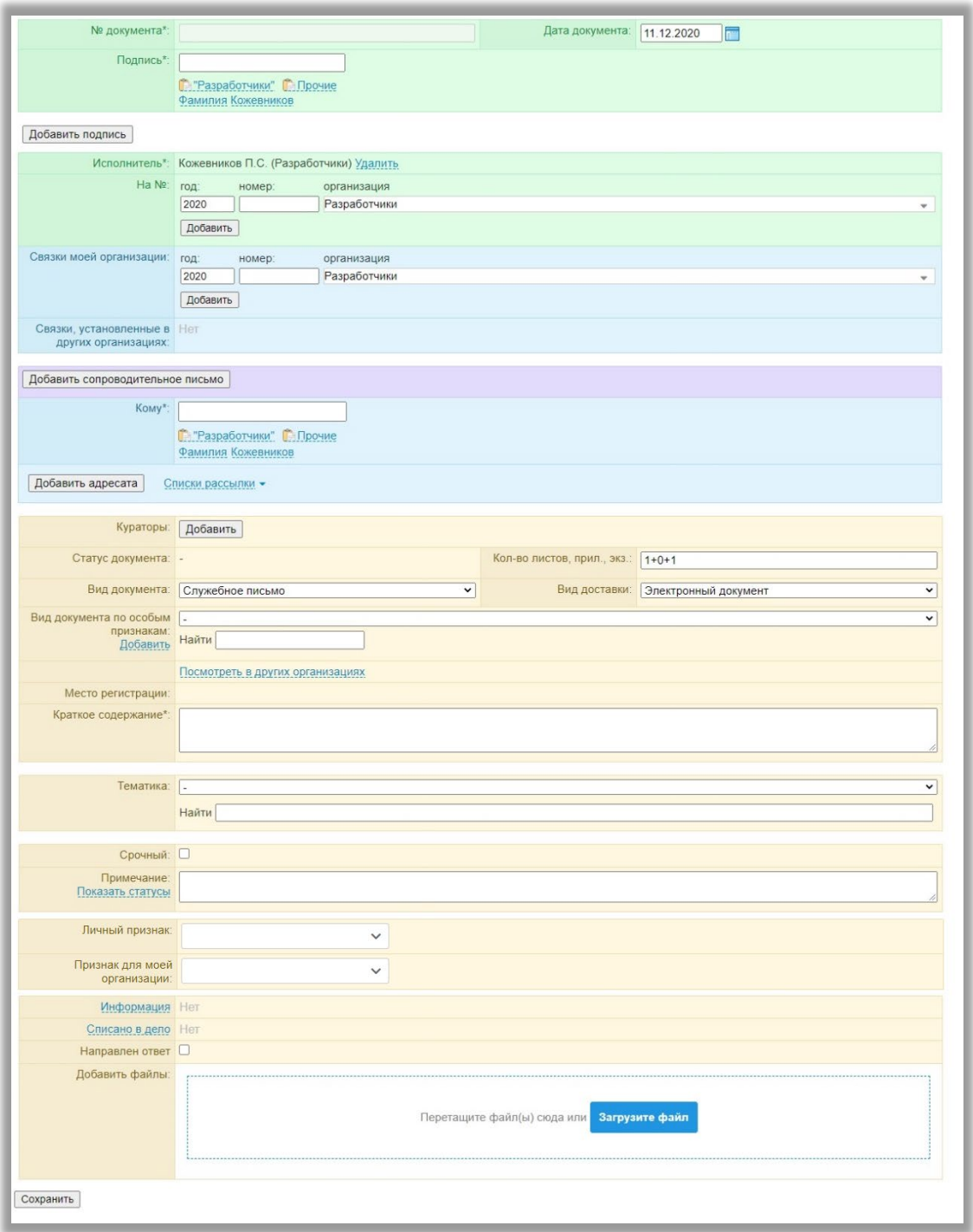

**Рисунок 1.3 Заполнение полей карточки документа**

- <span id="page-5-0"></span>1. Реквизит «№ документа» заполнять не требуется – документу будет автоматически присвоен временный номер на период согласования, нумерация в данном блоке скользящая.
- 2. В реквизите «Подпись» введите фамилию и инициалы лица, подпись которого указана в документе.
- 3. В реквизите «Исполнитель» с клавиатуры введите фамилию лица, подготовившего проект документа.
- 4. В реквизите «Кому» выберите адресата документа, которому будет направлен документ после подписания. Если адресатов несколько, воспользуйтесь кнопкой «Добавить адресата».
- 5. В реквизите «Вид документа» из выпадающего списка выберите вид создаваемого проекта документа.
- 6. В реквизите «Краткое содержание» введите краткое содержание документа.
- 7. После заполнения РКД необходимо прикрепить файл документа.

**Примечание**: При создании РКД и одновременном формировании образов страниц рекомендуется прикреплять один файл размером не более 25 МБ. Общее количество файлов размером не боле 500 МБ.

Прикрепление файла и создание страниц представлено на рисунке [\(Рисунок](#page-6-1) 1.4). Нажмите на кнопку «Загрузите файл» (1), затем выберите путь к файлу проекта документа, либо перетащите документ, удерживая левую кнопку мыши (2). Пункт «Создать страницы» отмечен автоматически. При необходимости можно прикрепить несколько файлов. В поле «Название» (3) можно ввести альтернативное название файла, иначе будет отображаться название прикрепленного файла. После этого нажмите на кнопку «Сохранить».

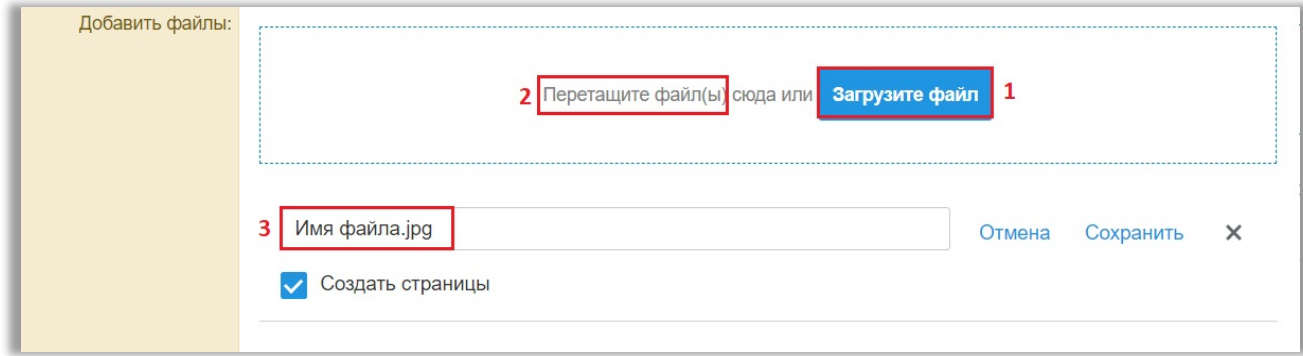

#### **Рисунок 1.4 Прикрепление файла**

<span id="page-6-1"></span>**Примечание:** Проект документа, в котором не созданы страницы, отправить на согласование невозможно.

Если Вы сохранили РКД без отметки «Создать страницы», нажмите на ссылку «Создать страницы» для создания образа документа [\(Рисунок](#page-6-2) 1.5).

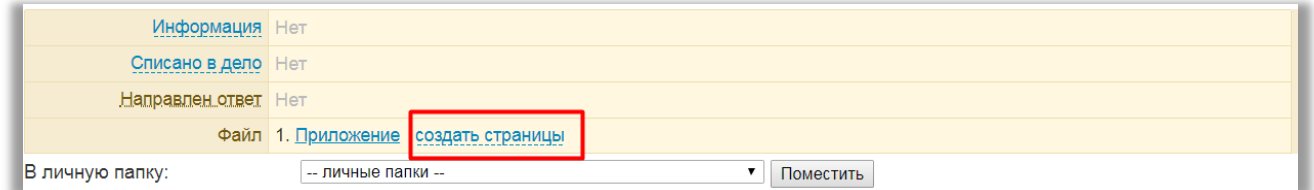

**Рисунок 1.5 Создание страниц документа**

#### <span id="page-6-2"></span><span id="page-6-0"></span>**1.3 Редактирование РКД и страниц документа**

Над сохраненной РКД имеются следующие пиктограммы [\(Рисунок](#page-6-3) 1.6):

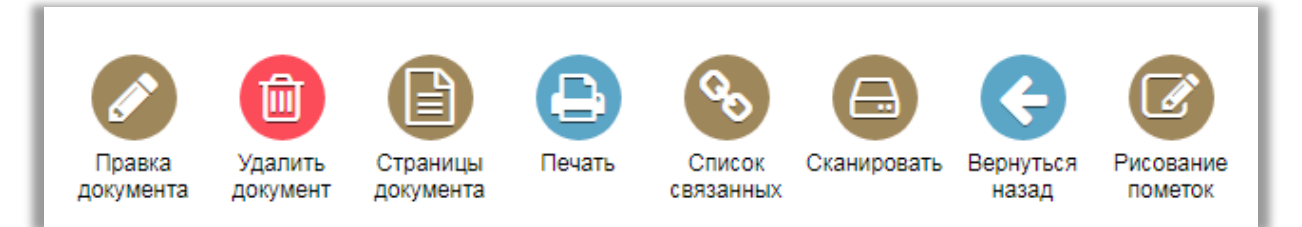

**Рисунок 1.6 Пиктограммы над РКД документа**

- <span id="page-6-3"></span>1. Пиктограмма «Правка документа» позволяет вносить изменений в РКД.
- 2. Пиктограмма «Удалить» позволяет удалить РКД. После удаления документ попадает в «Удаленные», для окончательного его удаления, или при необходимости восстановления.

3. Пиктограмма «Страницы» позволяет изменить порядок страниц, удалить или повернуть. При наличии нескольких адресатов из разных организаций имеется возможность разграничить доступ к страницам по организациям [\(Рисунок 1.7\)](#page-7-1).

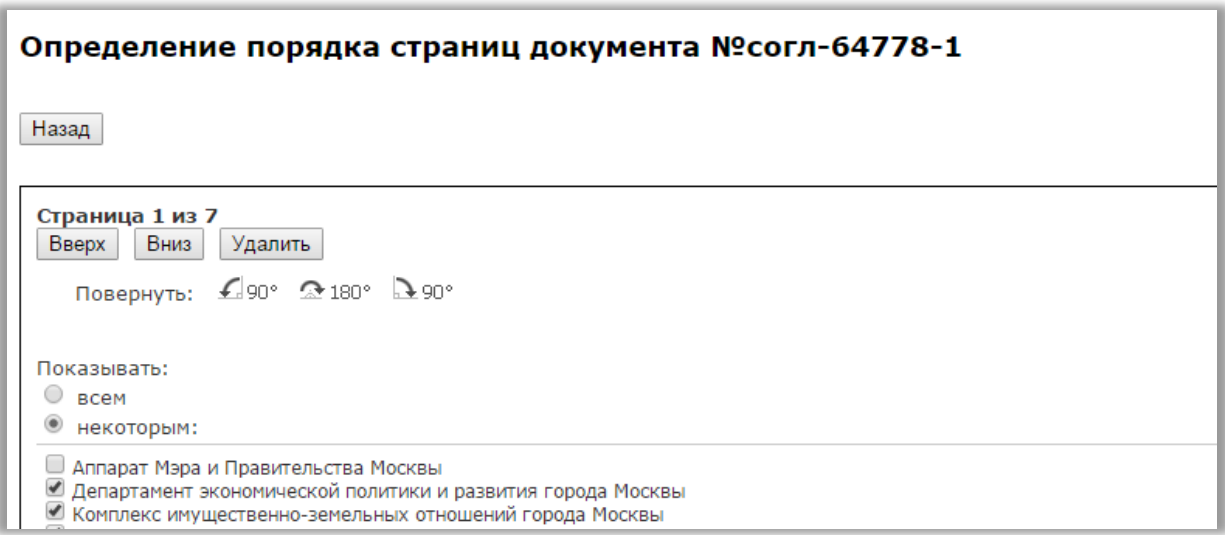

#### **Рисунок 1.7 Редактирование страниц документа**

- <span id="page-7-1"></span>4. Пиктограмма «Печать» позволяет распечатать документ.
- 5. Пиктограмма «Список связанных» позволяет просмотреть документы, прикрепленные в поле «В ответ на номер» и «Связка».
- 6. Пиктограмма «Сканировать» позволяет добавить страницы через программу Document Uploader 2.
- 7. Пиктограмма «Вернуться назад» позволяет вернуться к списку документов.
- 8. Пиктограмма «Рисование пометок» позволяет делать пометки на документе.

# <span id="page-7-0"></span>**1.4 Редактирование документов в ходе согласования.**

Имеется возможность редактирования карточки документа в процессе согласования. Правом редактирования обладают инициатор до поступления документа на подпись, а также пользователи, участвующие в согласовании до момента принятия решения [\(Рисунок](#page-7-2)  [1.8](#page-7-2)). Как только пользователь согласует (1) документ, либо вернет его инициатору согласования или предыдущему участнику согласования (2) или перенаправит документ другому пользователю на рассмотрение (3), кнопка «Редактировать» пропадет.

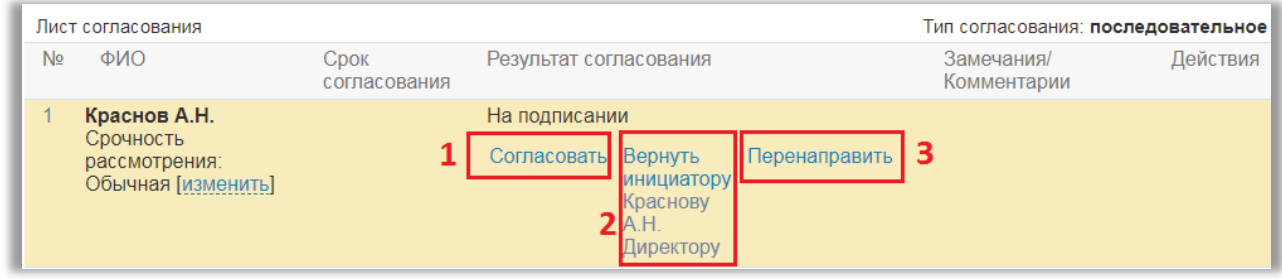

**Рисунок 1.8 Редактирование в карточке документа в ходе согласования**

<span id="page-7-2"></span>В истории карточки проектов документов на согласование [\(Рисунок](#page-8-1) 1.9) фиксируются все действия, выполняемые участниками согласования.

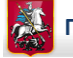

|       | Закрыть        |                                          |              |                        |                     |  |  |  |  |  |
|-------|----------------|------------------------------------------|--------------|------------------------|---------------------|--|--|--|--|--|
|       |                | История карточки документа               |              | Разработчики           | ۰                   |  |  |  |  |  |
| $[+]$ | N <sub>2</sub> | Событие                                  | Пользователь | <b>IP</b> пользователя | Дата/время          |  |  |  |  |  |
| $[+]$ |                | Создание страниц из прикрепленного файла | Халиков А.М. |                        | 06.03.2018 13:50:32 |  |  |  |  |  |
| $[+]$ | $\overline{2}$ | Создание документа                       | Халиков А.М. | 172.18.3.33            | 06.03.2018 13:50:32 |  |  |  |  |  |
|       | 3              | Запущено согласование документа          | Халиков А.М. | 172.18.3.33            | 06.03.2018 13:50:39 |  |  |  |  |  |
| $[+]$ | 4              | Возврат инициатору                       | Фамилия И.О. | 172.18.3.89            | 06.03.2018 15:07:19 |  |  |  |  |  |
| $[+]$ | 5              | Возврат в МО                             | Халиков А.М. | 172.18.3.33            | 07.03.2018 08:57:39 |  |  |  |  |  |

**Рисунок 1.9 Фиксация всех действий участниками согласования в истории карточки**

<span id="page-8-1"></span>**Примечание:** Пиктограмма «История карточки» в проекте документа доступна пользователям с правами «Администратор», «Регистратор», «Администратор с ограниченными правами», «Регистратор с дополнительными правами».

#### <span id="page-8-0"></span>**1.5 Создание листа согласования**

После сохранения РКД документа, создания страниц, необходимо создать «Лист согласования». Нажмите на кнопку «Создать лист согласования» [\(Рисунок](#page-8-2) 1.10).

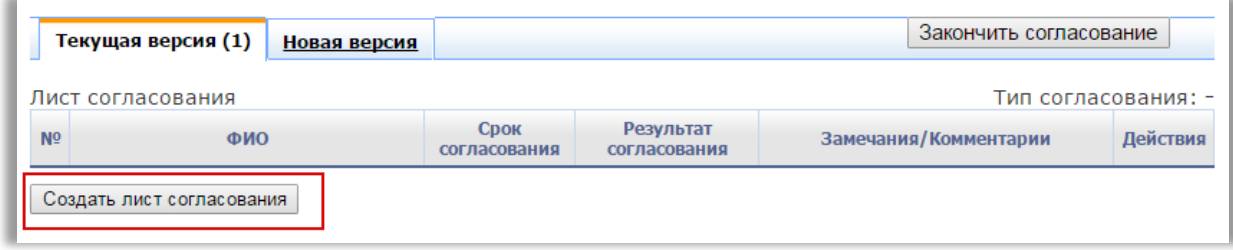

#### **Рисунок 1.10 Создание листа согласования**

<span id="page-8-2"></span>Подписант добавляется автоматически из РКД, и указывается последним в листе согласования [\(Рисунок](#page-9-0) 1.11).

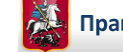

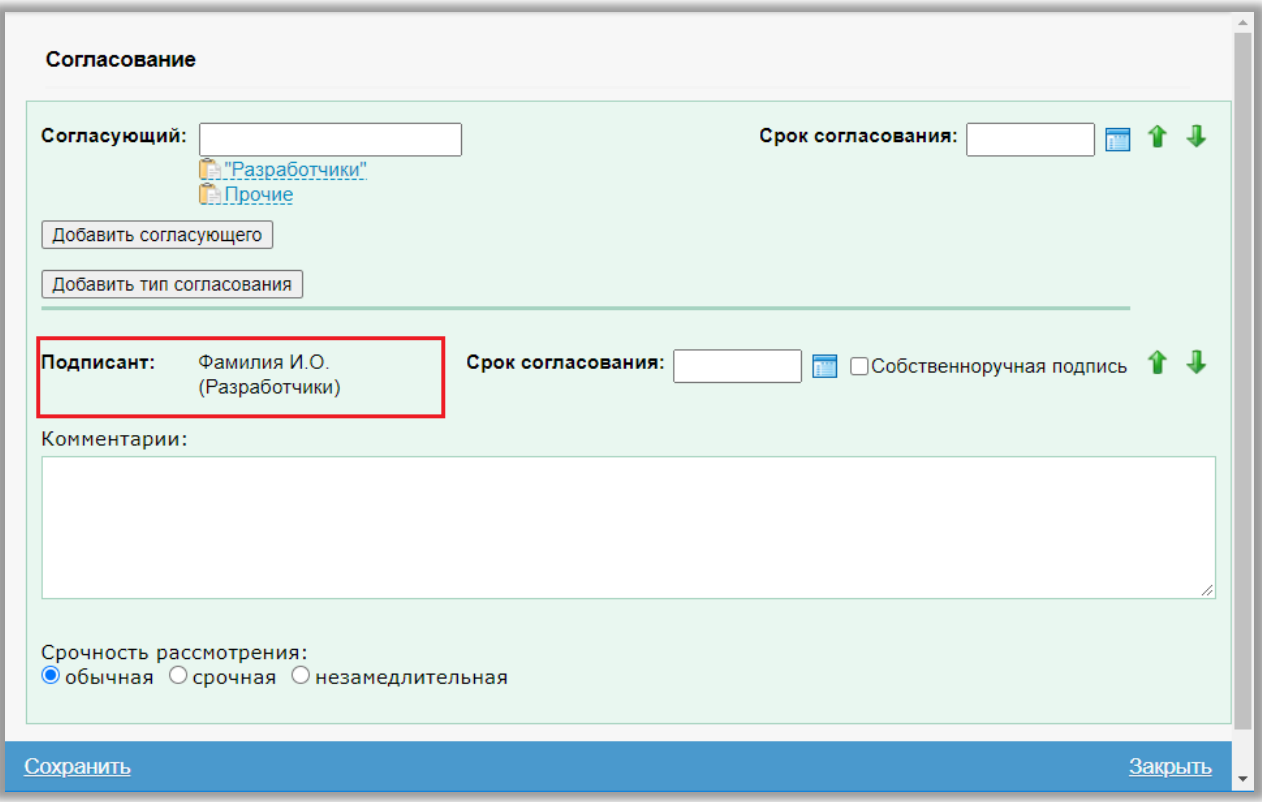

**Рисунок 1.11 Подписант в листе согласования**

<span id="page-9-0"></span>Если необходимо добавить участников согласования, нажмите на кнопку «Добавить согласующего».

Если согласующих несколько, имеется возможность выбрать тип согласования [\(Рисунок](#page-9-1) 1.12).

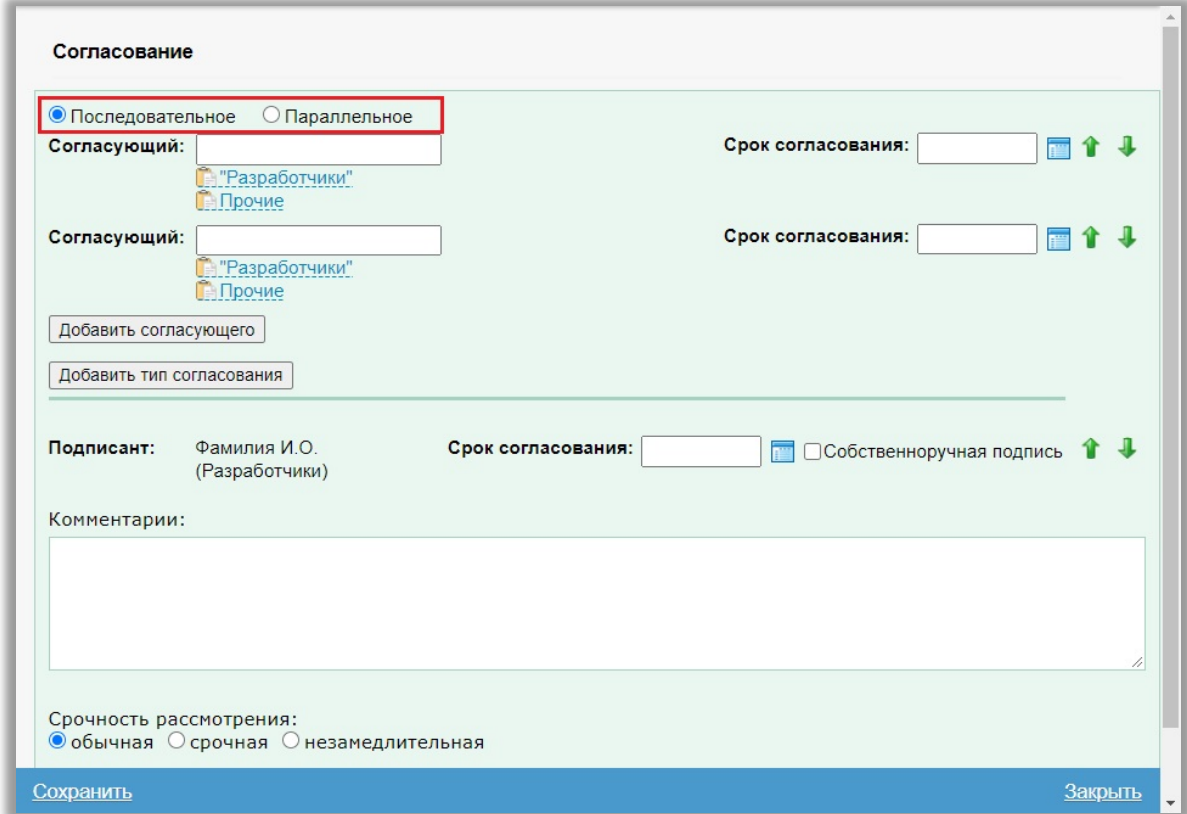

<span id="page-9-1"></span>**Рисунок 1.12 Заполнение листа согласования документа**

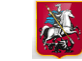

Имеется три типа согласования [\(Рисунок](#page-9-1) 1.12)**:** 

Последовательное – документ поступает адресатам по указанной очередности в листе согласования сверху вниз. Если один из адресатов возвращает документ на согласование, документ автоматически возвращается инициатору и до следующего адресата не доходит.

Параллельное - документ поступает всем адресатам в листе согласования одновременно. Если один или несколько адресатов возвращает документ на согласование, документ возвращается инициатору после того как документ рассмотрят все адресаты.

Смешанный тип – документ может быть направлен адресатам по группам – параллельно и последовательно.

**Примечание:** при создании проекта внутреннего документа подписантом может быть только сотрудник из своей организации. При указании подписантом пользователя из сторонней организации при сохранении документа появится сообщение «Нет доступа к автору из другой организации» [\(Рисунок](#page-10-0) 1.13). Документ не сохранится.

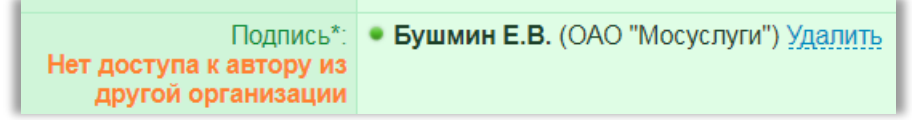

**Рисунок 1.13 Сообщение «Нет доступа к автору из другой организации»**

<span id="page-10-0"></span>**Примечание**: нельзя указывать пользователей с серым или желтым индикатором. Система выдаст предупреждение [\(Рисунок](#page-10-1) 1.14).

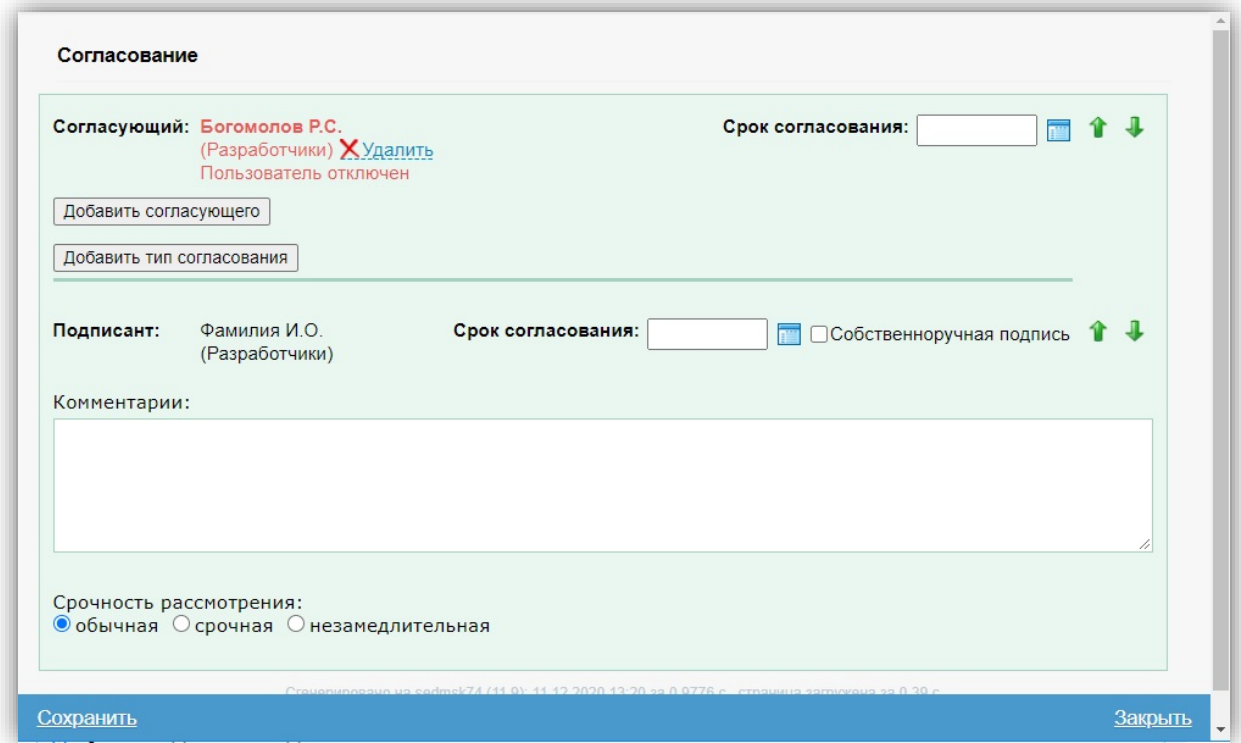

**Рисунок 1.14 Предупреждение «Выбор неподключенного пользователя»**

<span id="page-10-1"></span>В поле «Комментарии» можно ввести комментарии, которые будут отображаться у всех участников листа согласования.

При необходимости можно поставить «Срок согласования», т.е. в течение какого времени должен быть согласован данный документ.

После заполнения листа согласования, нажмите на кнопку «Сохранить».

До отправки документа на согласование, имеется возможность отредактировать лист согласования, воспользовавшись кнопкой «Правка» [\(Рисунок](#page-12-0) 1.16).

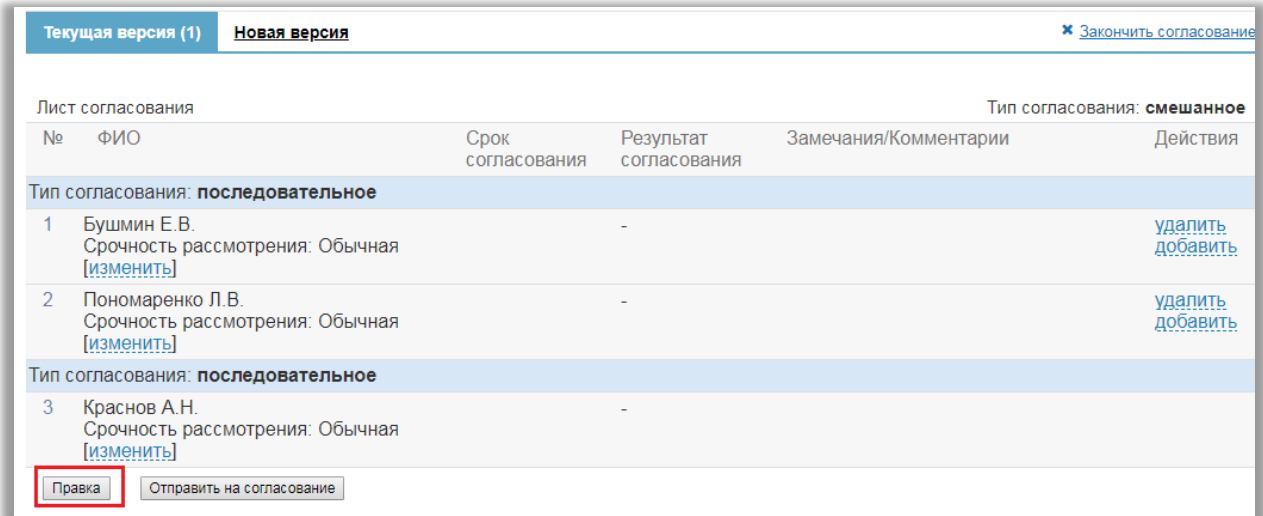

#### **Рисунок 1.15 Лист согласования**

**Примечание**: если до запуска согласования в РКД заменили или добавили подписанта, то при сохранении РКД необходимо также обновлять подписантов в листе согласования. Если у новых подписантов есть доверенные лица, они также должны добавиться в лист согласования. Если после запуска согласования перешли в режим редактирования РКД, то нет возможности редактировать подписантов.

### <span id="page-11-0"></span>**1.5.1 Согласование документа с проектом поручения**

При создании нового документа через блок согласование и указании «с проектом поручения», после сохранения листа согласования необходимо создать проект поручения. Автоматически открываются окна для направления и создания проекта [\(Рисунок](#page-12-1) 1.17).

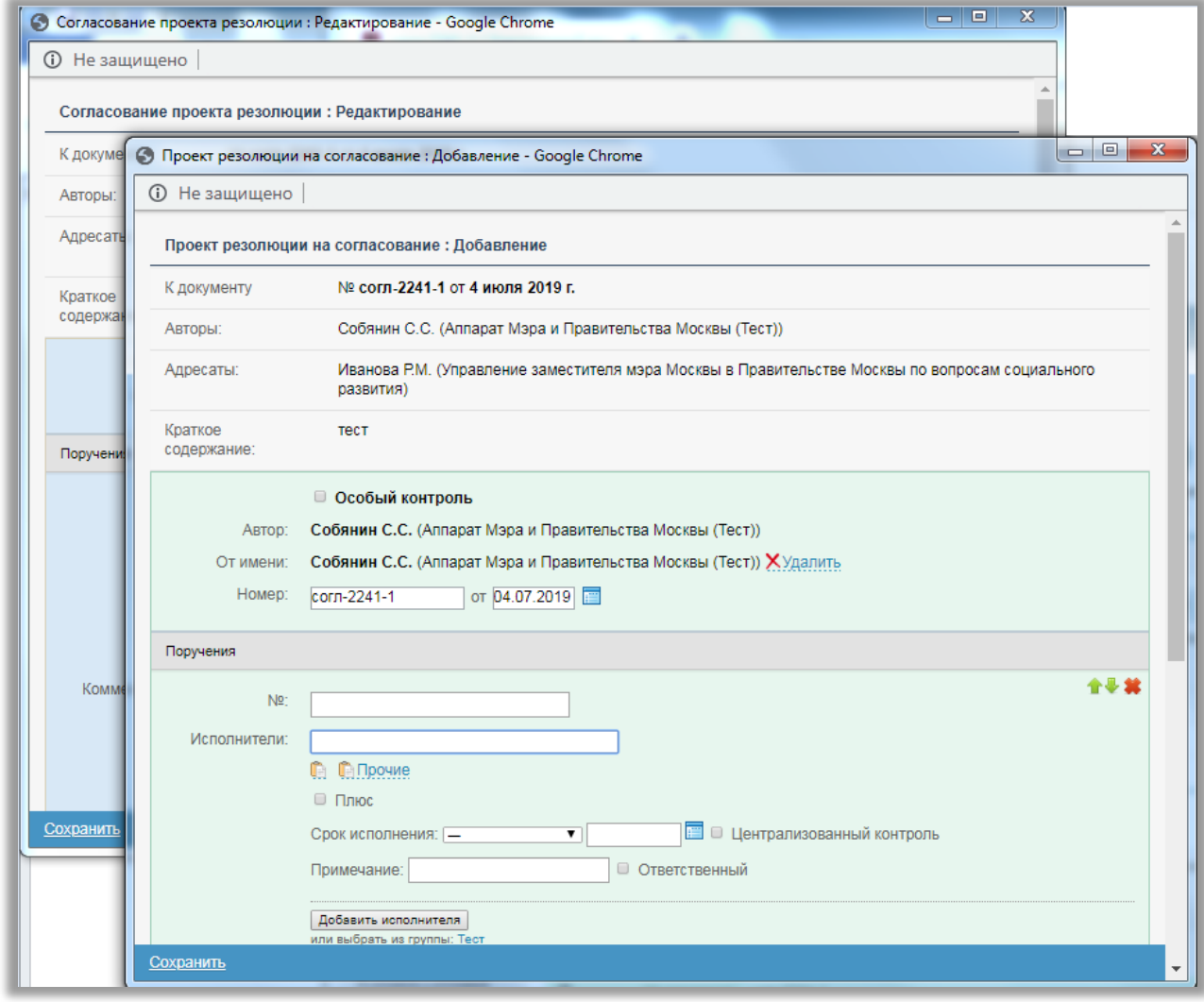

**Рисунок 1.16 Оповещение о создании проекта резолюции**

<span id="page-12-0"></span>Автоматически в направлении согласования проекта поручения заполняются поля «От кого» - инициатор согласования, «Кому» - первый участник согласования. В согласовании проекта поручения автором указывается подписант. После добавления всех проектов и изменений необходимо нажать «Сохранить» [\(Рисунок](#page-13-0) 1.18).

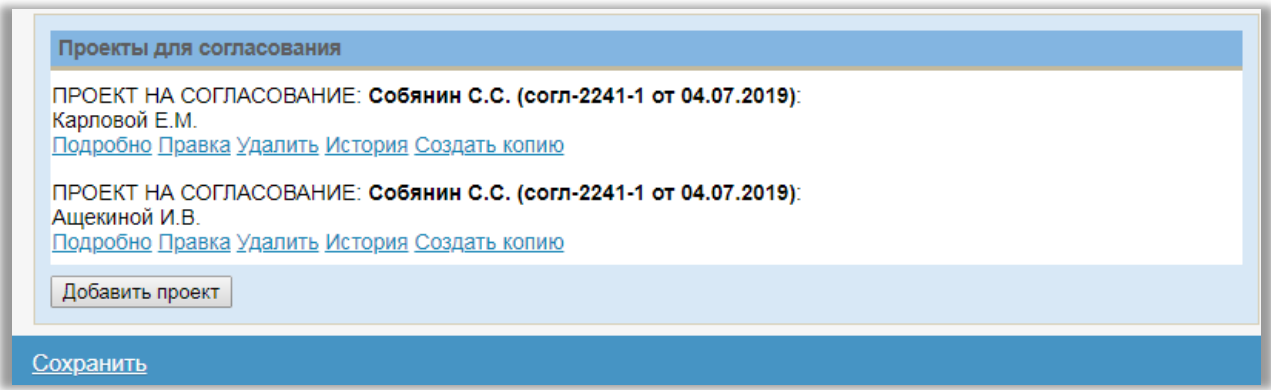

#### **Рисунок 1.17 Создание проекта резолюции**

<span id="page-12-1"></span>После сохранения проектов резолюций под РКД документа отображается созданное согласование с проектами поручений [\(Рисунок](#page-13-1) 1.19):

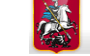

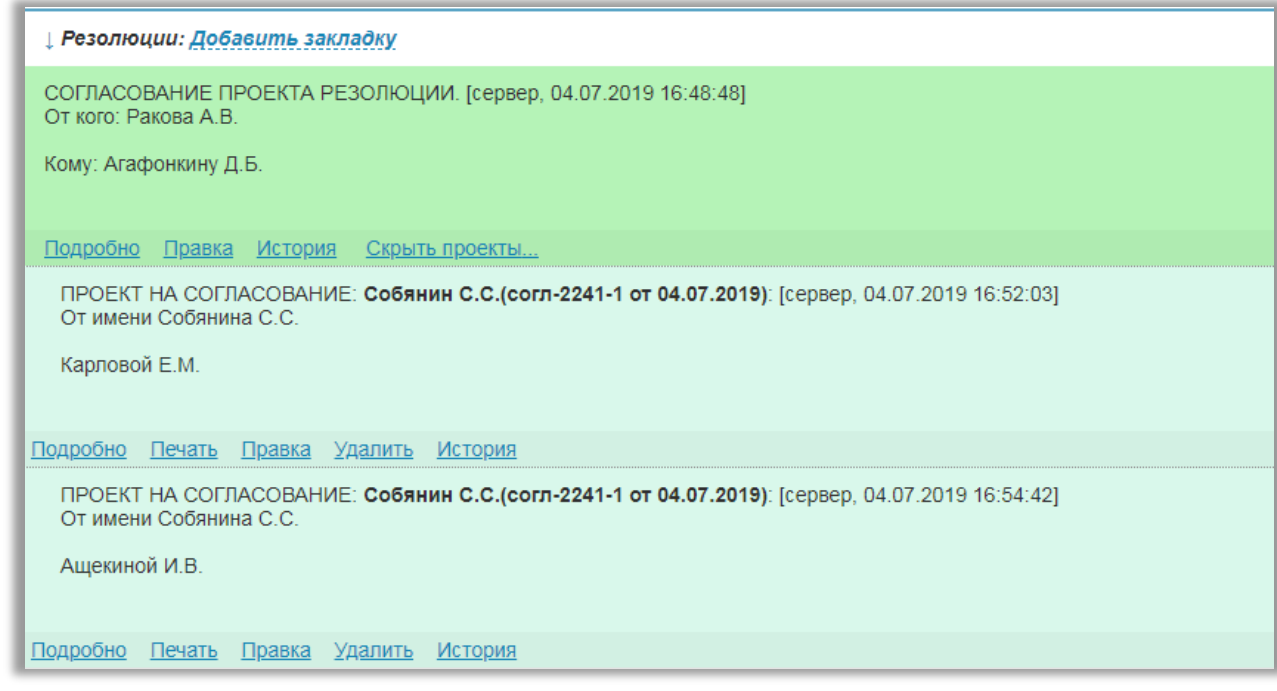

**Рисунок 1.18 Согласование проектов резолюции**

<span id="page-13-0"></span>Для запуска процесса согласования нажмите на кнопку «Отправить на согласование» (2) [\(Рисунок](#page-13-1) 1.19). Только после этого проект документа и резолюции попадает к пользователям, перечисленным в листе согласования.

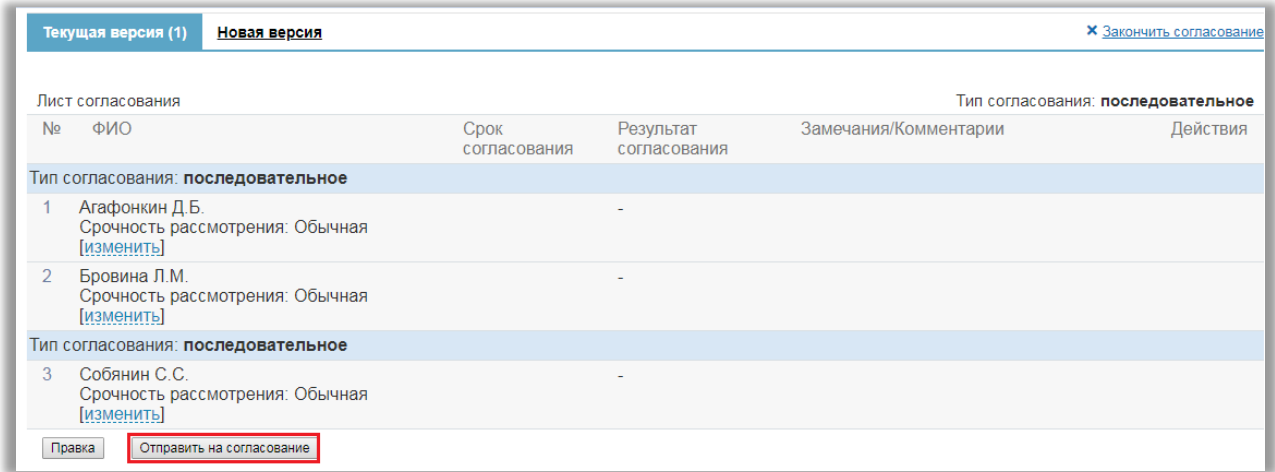

#### **Рисунок 1.19 Отправка на согласование**

<span id="page-13-1"></span>**Примечание:** Кнопка «Отправить на согласование» доступна инициатору проекта документа, а также пользователям с правами «Администратор организации» и «Администратор организации с ограниченными правами» до момента отправки на согласование.

Так же после отправки проекта документа на согласование в «Проекте на согласование» для пользователей с правами: администратор организации, администратор обращений граждан, администратор с ограниченными правами, регистратор и регистратор с расширенными правами будут доступны ссылки «Подробно, «Печать», «Правка», «Удалить», «История». А для сотрудников с правами: пользователь, контролер доступны будут только ссылки «Подробно», «Печать», «История».

После регистрации документа проект поручения автоматически утвердится [\(Рисунок](#page-14-2) 1.20).

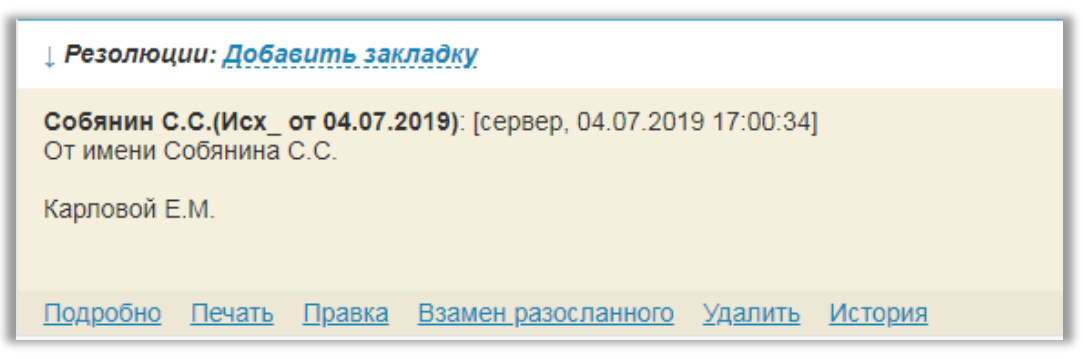

**Рисунок 1.20 Автоматически утвержденный проект**

# <span id="page-14-2"></span><span id="page-14-0"></span>**1.5.2 Согласование документа с согласованием проекта поручения**

Создание документа с согласование проекта поручение аналогично пункту [1.5.2.](#page-14-0) После регистрации документа, проект поручения необходимо утвердить.

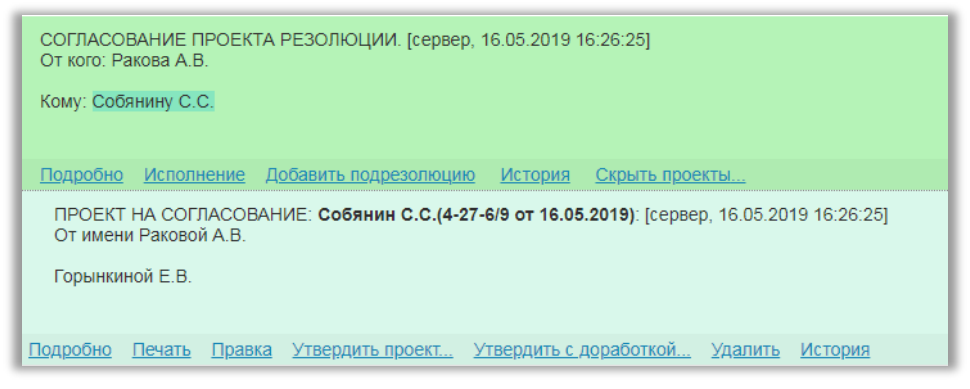

**Рисунок 1.21 Проект документа для утверждения**

# <span id="page-14-1"></span>**1.5.3 Согласование документа с признаком «требует собственноручной подписи»**

При создании согласования с признаком «требует собственноручной подписи» в листе согласования отобразится надпись «Документ подписывается собственноручно» [\(Рисунок 1.22\)](#page-15-0).

Документ, находящийся на подписании у лица с отметкой С.П., не попадает к нему в электронном виде. У пользователя с отметкой С.П. должен быть назначен ответственный за С.П., и данный сотрудник обязан распечатать документ на бланк и передать документ на подпись пользователю с отметкой С.П.

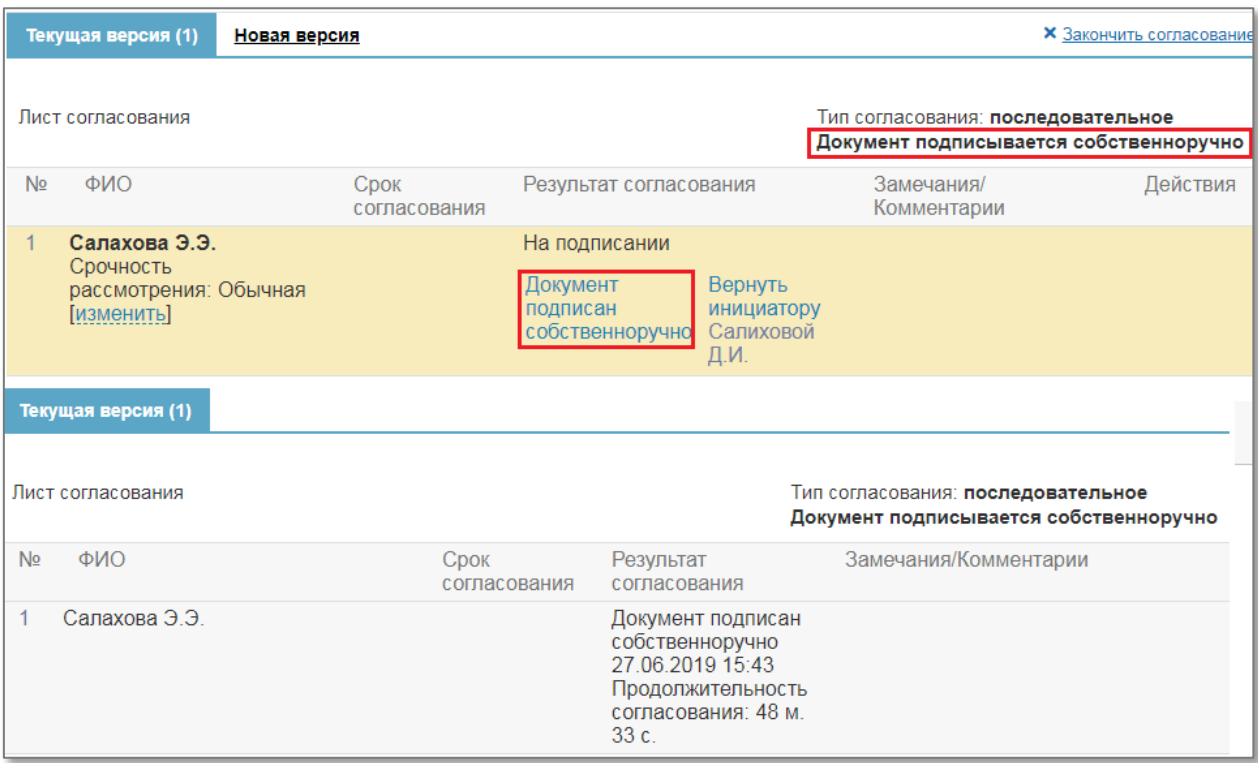

#### **Рисунок 1.22 Подписание документа**

<span id="page-15-0"></span>Настройка параметра «Собственноручная подпись» в листе согласования возможна как при создании/редактировании, так и после запуска согласования.

При создании/редактировании листа согласования в форме листа есть Чекбокс «Собственноручная подпись» для Подписанта (Рисунок 1.23).

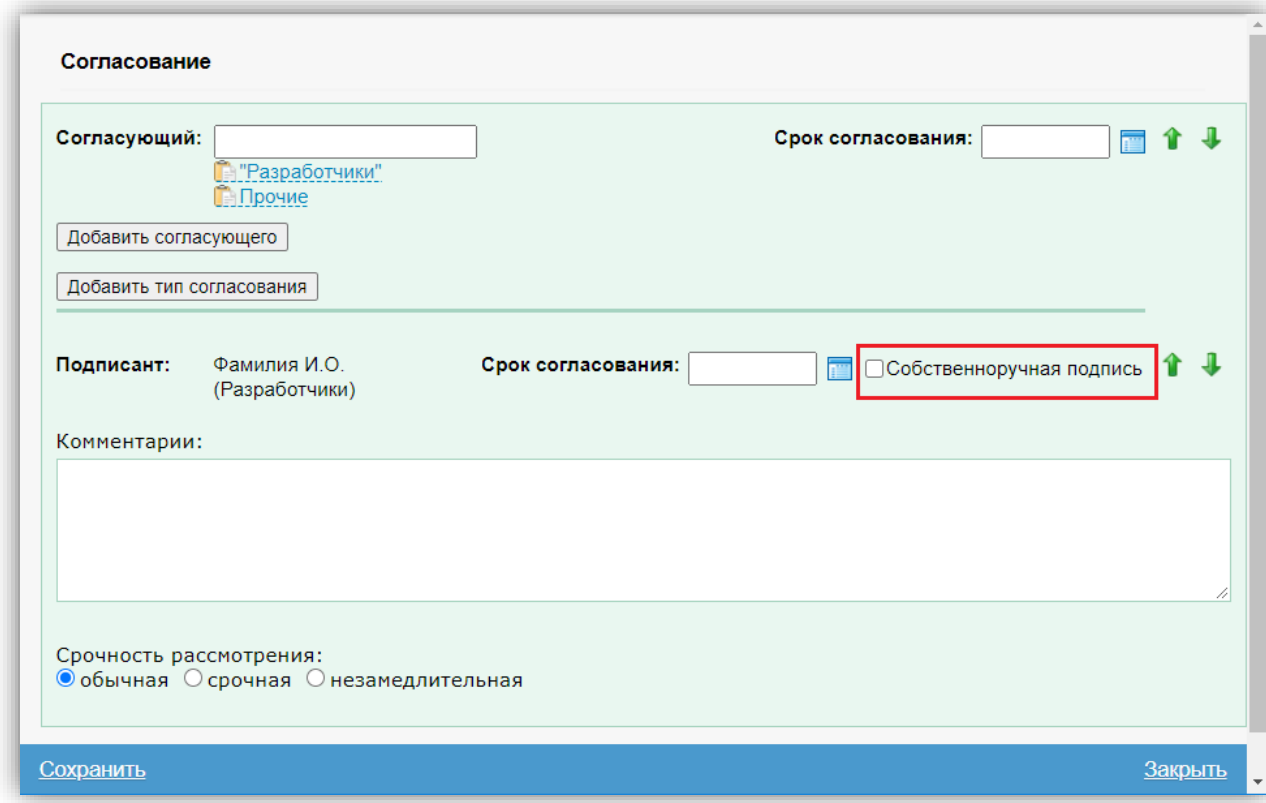

**Рисунок 1.23 Чекбокс «Собственноручная подпись» в листе согласования**

Если для Подписанта установлен параметр «Собственноручная подпись», то в листе согласования в строке Подписанта отображается пометка «С.П.» и ссылка «изменить» для изменения параметра «Собственноручная подпись» (Рисунок 1.24).

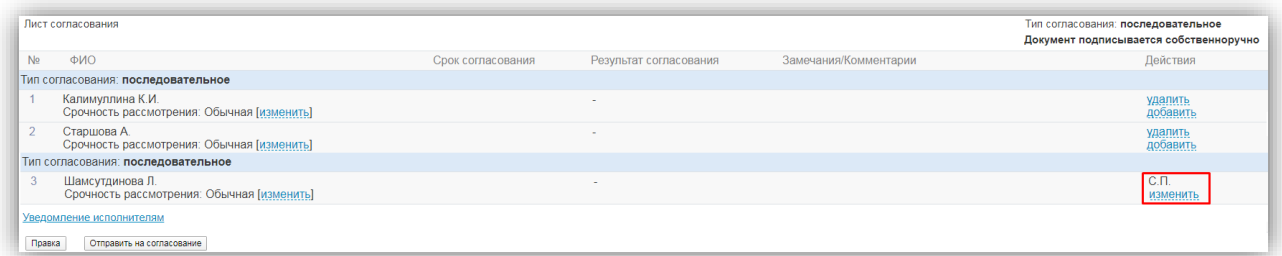

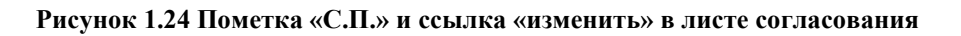

При нажатии ссылки «изменить» отображается окно «Редактирование типа подписи документа» с Чекбоксом «Собственноручная подпись» (Рисунок 1.25)

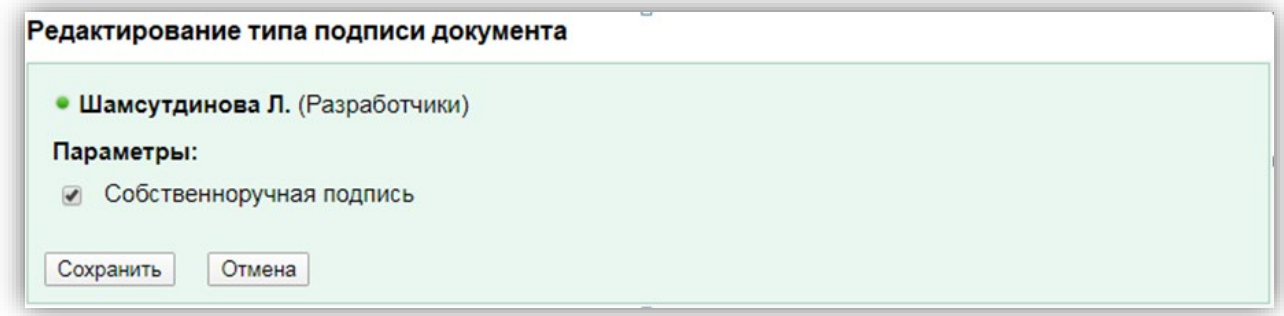

**Рисунок 1.25 Окно «Редактирование типа подписи документа»**

# <span id="page-16-0"></span>**1.6 Согласование документов**

Документы, направленные на согласование, попадают по ссылке «Новые поступившие» в блоке «Согласование» [\(Рисунок](#page-17-0) 1.25).

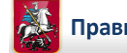

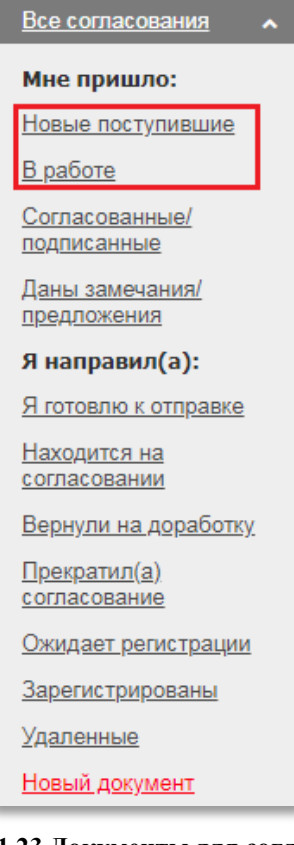

**Рисунок 1.23 Документы для согласования**

<span id="page-17-0"></span>Отображение красных часов в общем списке документов будет в том случае, если установлено значение «Срочная» или «Незамедлительная» в поле «Срочность рассмотрения» [\(Рисунок](#page-17-1) 1.26). Срочность рассмотрения при необходимости может быть изменена текущим пользователем, у которого документ находится на согласовании, как для самого себя, так и для следующего пользователя.

В зависимости от указанной срочности проекты документа распределяются по папкам в Мобильном офисе «Срочные»/ «Незамедлительные» (при включенном параметре).

|                                    | Лист согласования<br>Тип согласования: смешанное                     |                      |                                   |                       |                     |  |  |
|------------------------------------|----------------------------------------------------------------------|----------------------|-----------------------------------|-----------------------|---------------------|--|--|
| N <sub>2</sub>                     | <b>ΦNO</b>                                                           | Срок<br>согласования | Результат<br>согласования         | Замечания/Комментарии | Действия            |  |  |
| Пип согласования: последовательное |                                                                      |                      |                                   |                       |                     |  |  |
|                                    | <b>БУШМИН Е В</b><br>Срочность рассмотрения: Обычная<br>измениты     |                      | Ha<br>согласовании/<br>подписании |                       | удалить<br>добавить |  |  |
| $\mathcal{D}$                      | Куликов К.А.<br>Срочность рассмотрения: Обычная<br><b>[изменить]</b> |                      | $\overline{\phantom{a}}$          |                       | удалить<br>добавить |  |  |
| Тип согласования: последовательное |                                                                      |                      |                                   |                       |                     |  |  |
| 3                                  | Краснов А.Н.<br>Срочность рассмотрения: Обычная<br><b>Гизменить</b>  |                      | $\overline{\phantom{a}}$          |                       |                     |  |  |

**Рисунок 1.24 Срочность в листе согласования**

<span id="page-17-1"></span>При открытии документа для согласующего лица или подписанта (если документ будет подписан в системе) в листе согласования появляются активные ссылки «Согласовать», «Вернуть инициатору (ФИО Инициатора)», «Перенаправить», «Вернуть предыдущему участнику (ФИО согласующего)» [\(Рисунок](#page-18-0) 1.27).

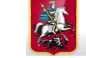

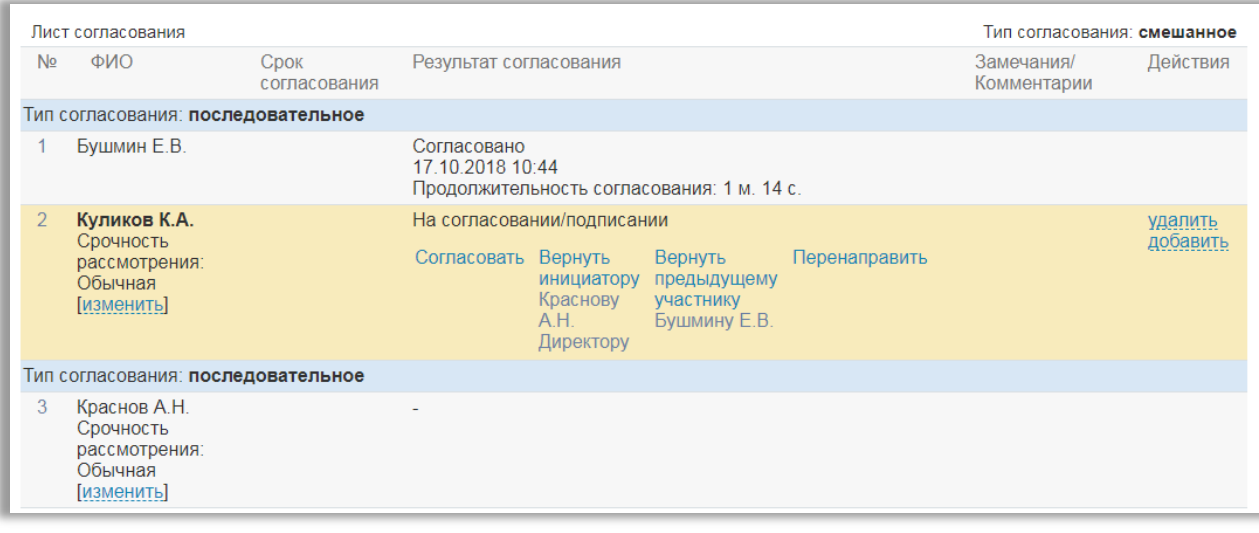

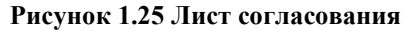

<span id="page-18-0"></span>**Примечание:** При создании проекта документа на согласование с проектом поручения или с согласованием проекта поручения ссылка «Перенаправить» не доступна ни согласующему, ни подписанту.

При нажатии на ссылку «Согласовать», открывается окно с возможностью добавления файла и комментария [\(Рисунок](#page-18-1) 1.28). Если внесение комментариев не требуется, нажмите кнопку «Сохранить» или «Сохранить и подписать» при наличии электронной подписи (ЭП). Если требуется скопировать предыдущий комментарий из листа согласования, нажмите на ссылку «Пред. комментарий».

Так же есть возможность ввести «Конфиденциальный комментарий». В этом случае комментарий, доступен только для следующего согласующего/подписывающего сотрудника.

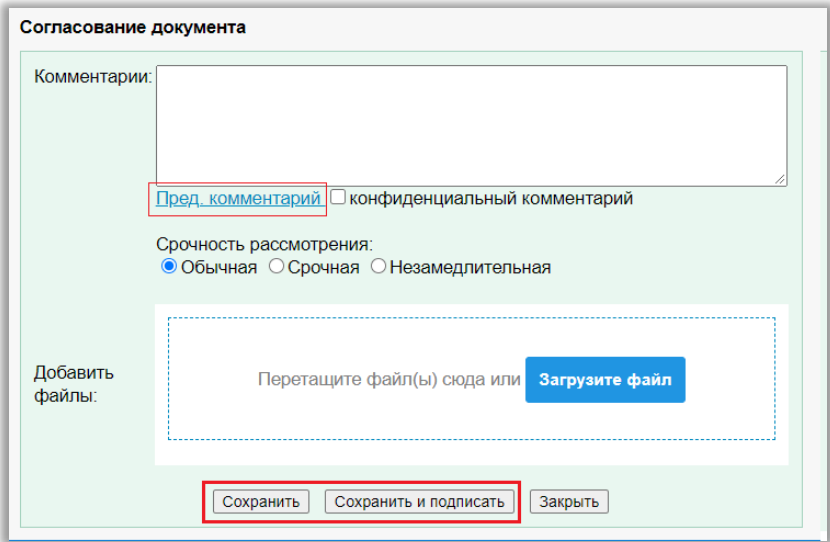

**Рисунок 1.26 Согласование документа**

<span id="page-18-1"></span>При нажатии на ссылки «Вернуть инициатору» или «Вернуть предыдущему участнику», лицо, согласующее имеет замечания по данному документу.

При нажатии на ссылки «Вернуть инициатору» или «Вернуть предыдущему участнику», открывается окно [\(Рисунок](#page-19-1) 1.29).

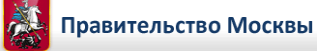

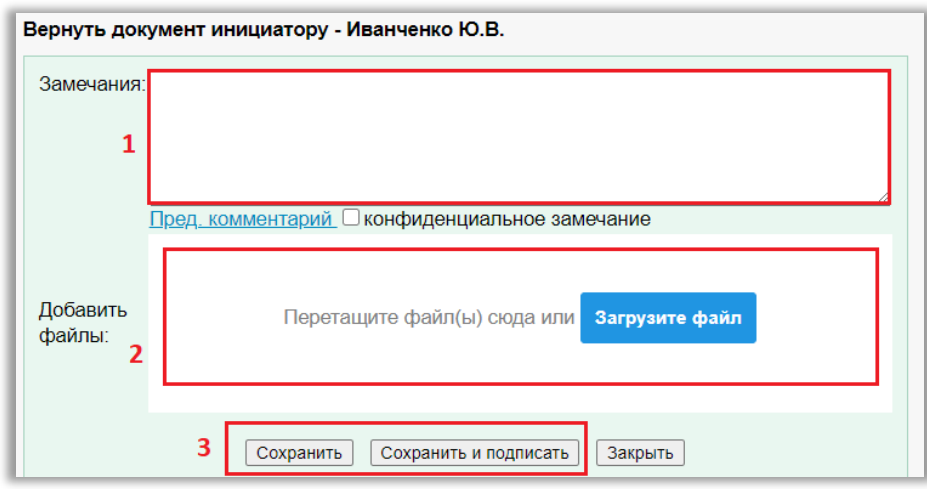

**Рисунок 1.27 Замечания**

<span id="page-19-1"></span>Замечания можно внести двумя способами:

- 1. Набрать текст в поле «Замечания» (1) [\(Рисунок](#page-19-1) 1.29) и нажать на «Сохранить» или «Сохранить и подписать» при наличии ЭП.
- 2. А также «Прикрепить файл» (2) в виде замечаний или предложений.

Есть возможность ввести «Конфиденциальное замечание». Аналогично с конфиденциальным комментарием, только в этом случае комментарий доступен только сотруднику, которому вернули документ. Ссылка «Пред. комментарий» копирует комментарий из листа согласования.

#### **Ссылка «Перенаправить».**

Согласующее лицо имеет возможность согласовать этот документ с сотрудниками своего подразделения или своей организации. После согласования или замечаний сотрудников, документ возвращается согласующему лицу и предоставляется возможность принять собственное решение.

# <span id="page-19-0"></span>**1.7 Сравнение версий проекта документа**

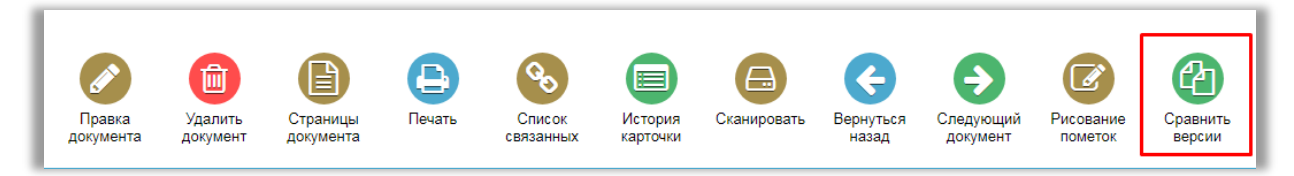

**Рисунок 1.28. Пиктограмма «Сравнить версии»**

<span id="page-19-2"></span>Пиктограмма «Сравнить версии» [\(Рисунок](#page-19-2) 1.30) появляется только в том случае, когда в проекте документа имеется не менее двух версий.

Данный функционал позволяет сравнить измененную и исходную версии.

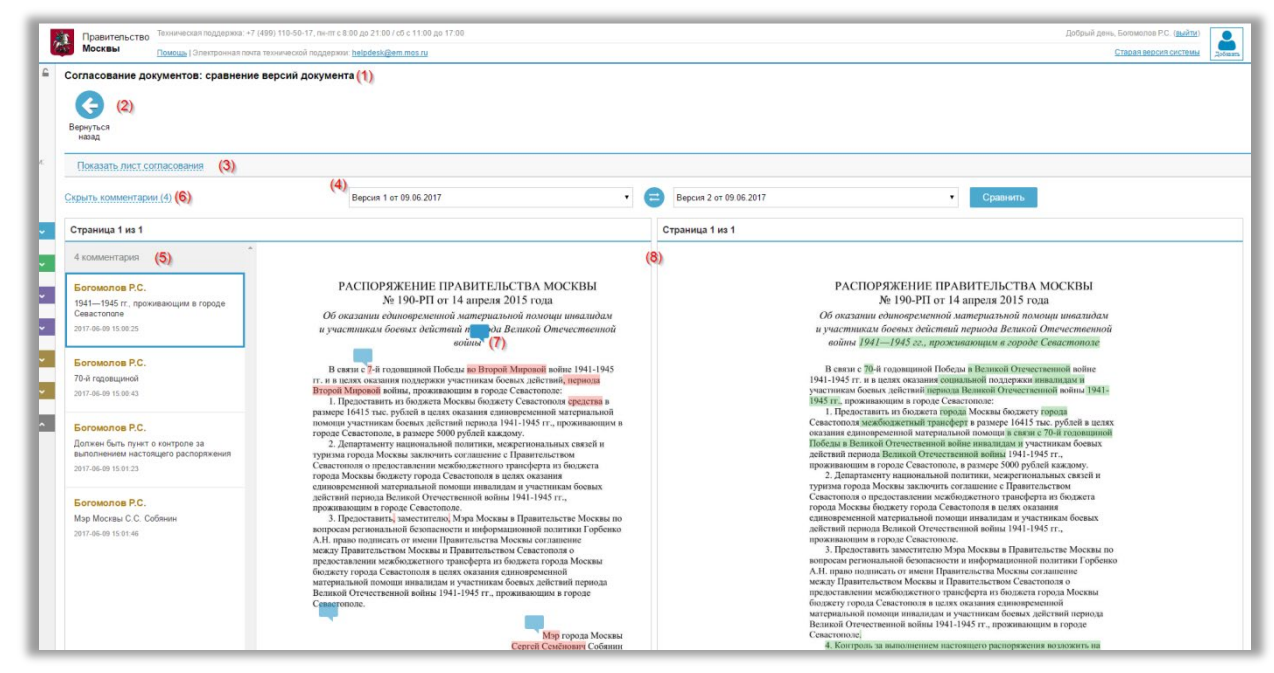

**Рисунок 1.29 Общий вид страницы сравнения версий**

<span id="page-20-0"></span>Страница сравнения версий [\(Рисунок](#page-20-0) 1.31) содержит следующие элементы:

- 1. Заголовок страницы сравнения версий.
- 2. Кнопка для возврата на предыдущую страницу.
- 3. Лист согласования.
- 4. Меню для выбора версий проекта документа (позволяет выбрать исходную и измененную версии проекта документа для сравнения).
- 5. Панель для отображения комментариев (отображает комментарии, которые были прикреплены к исходной версии проекта документа).
- 6. Ссылка «Показать комментарии»/»Скрыть комментарии».
- 7. Иконки комментариев (отображают место в документе, к которому были прикреплены комментарии).
- 8. Область сравнения документов (отображает образы страниц двух версий проекта документа с отмеченными изменениями).

Выберите любые две версии проекта [\(Рисунок](#page-21-0) 1.32) документа и нажмите кнопку «Сравнить», после чего начнется автоматическая загрузка страницы сравнения версий [\(Рисунок](#page-21-0) 1.32).

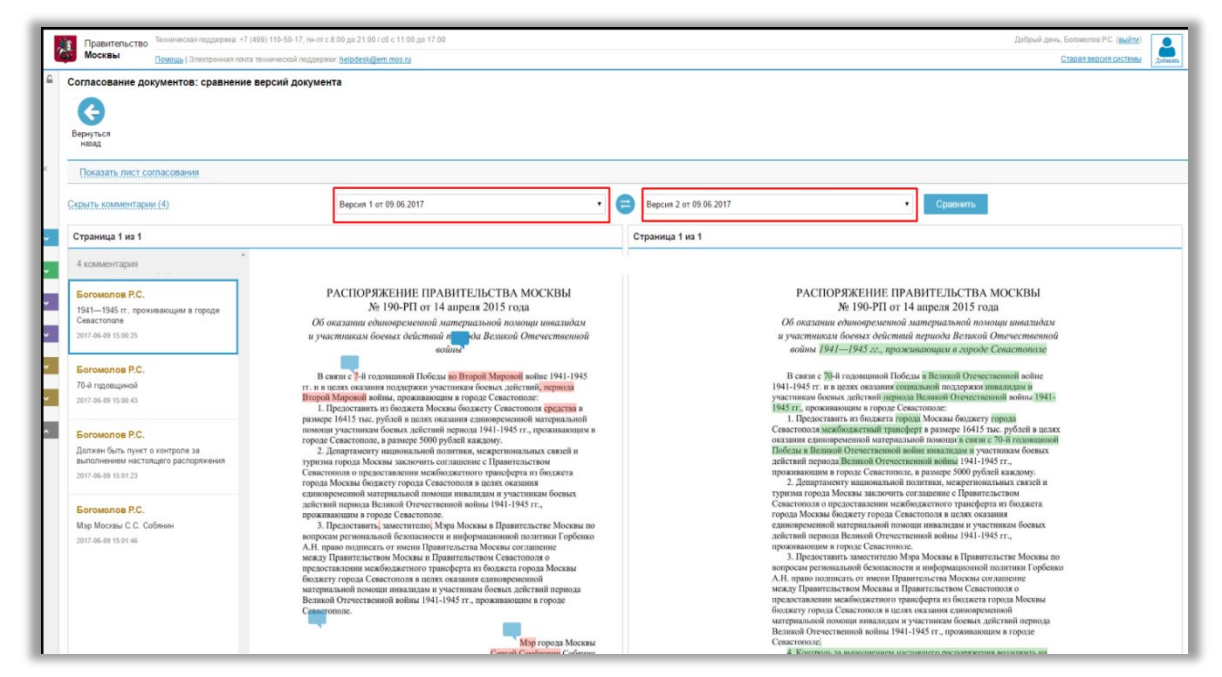

**Рисунок 1.30 Выбор версий проектов для сравнения**

<span id="page-21-0"></span>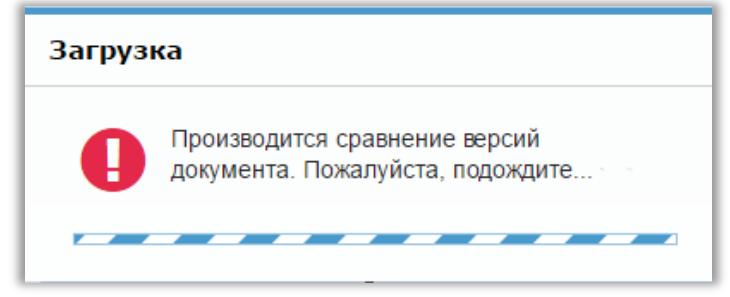

**Рисунок 1.31 Уведомление о процессе сравнения версий**

Если хотя бы для одной версии отсутствуют страницы, либо отсутствуют страницы в формате PDF, либо на страницах не найдена текстовая информация, то при нажатии на кнопку «Сравнить версии» будет отображаться уведомление о невозможности сравнения [\(Рисунок](#page-21-1) 1.34).

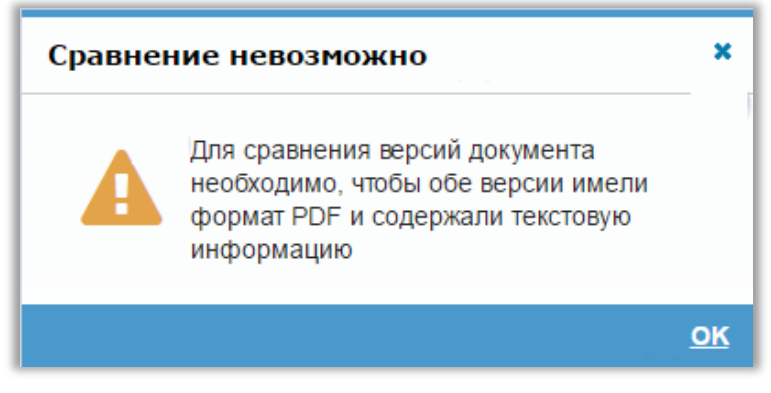

**Рисунок 1.32 Уведомление для кнопки «Сравнить версии»**

<span id="page-21-1"></span>Пиктограмма «Вернуться назад» [\(Рисунок](#page-22-0) 1.35) осуществляет переход на РК текущей версии проекта документа.

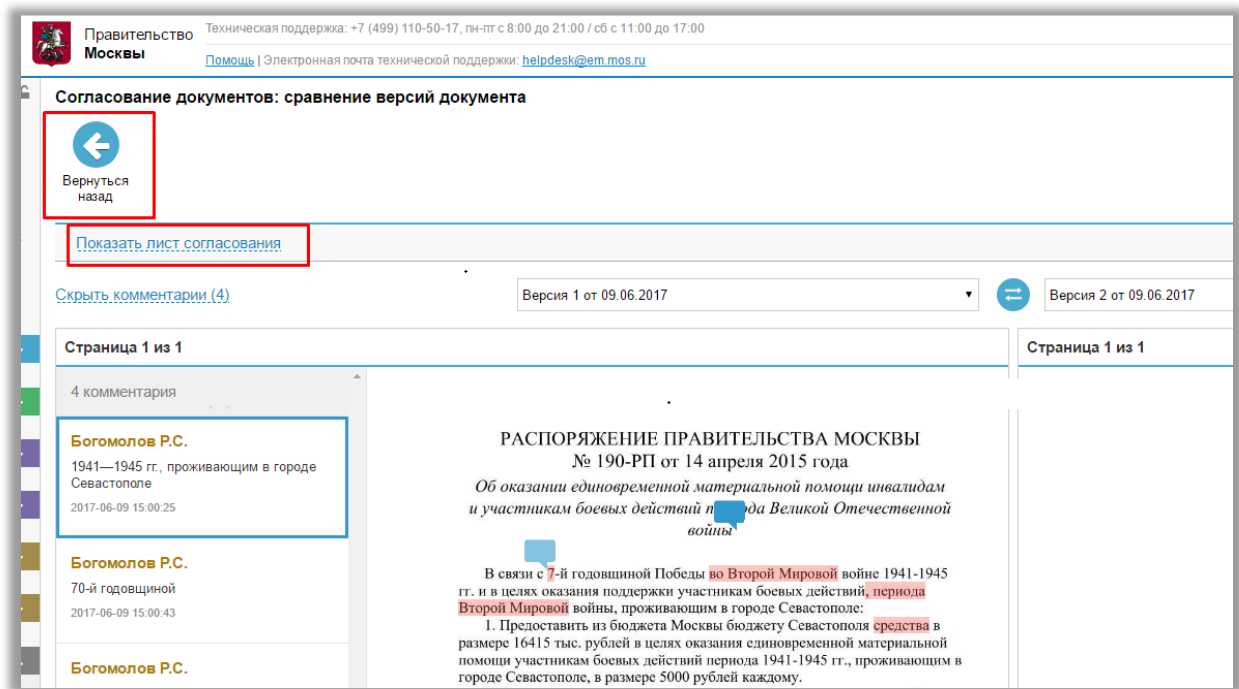

**Рисунок 1.33 Пиктограмма «Вернуться назад» и ссылка «Показать лист согласования»**

<span id="page-22-0"></span>Нажатие ссылки «Показать лист согласования» [\(Рисунок](#page-22-0) 1.35) раскрывает лист согласования текущей версии проекта документа.

Чтобы скрыть лист согласования нажмите на ссылку «Скрыть лист согласования» [\(Рисунок](#page-22-1) 1.36).

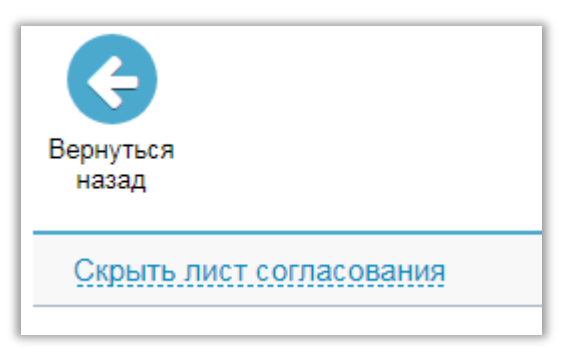

**Рисунок 1.34 Ссылка для скрытия листа согласования**

<span id="page-22-1"></span>В исходной версии выделяются красным цветом слова, удаленные из измененной версии [\(Рисунок](#page-23-0) 1.37).

В измененной версии выделяются зеленым цветом слова, добавленные в исходную версию.

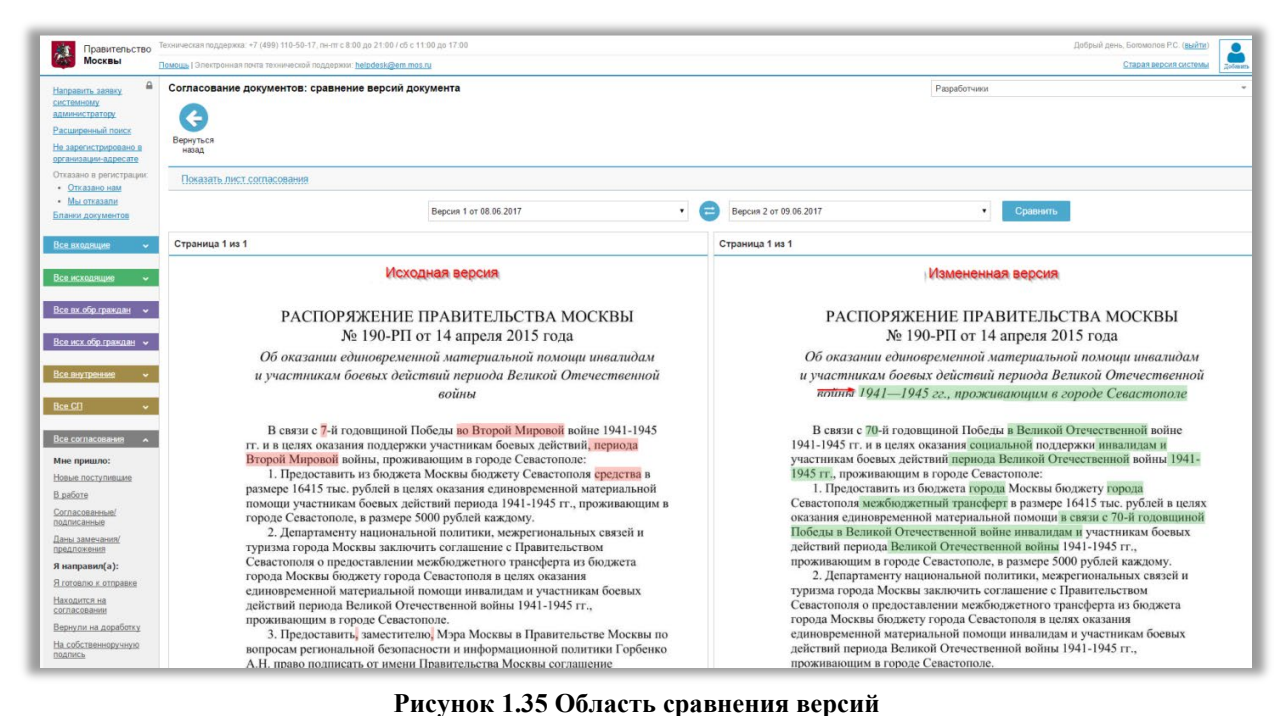

<span id="page-23-0"></span>Если хотя бы в одной версии проекта документа отсутствует текст, то изменения в версиях отображаться не будут.

Если у какой-либо выбранной версии проекта документа отсутствуют страницы, то на месте образа страниц будет отображаться белый фон [\(Рисунок](#page-23-1) 1.38).

Для другой версии проекта документа, имеющей страницы, в этом случае отображаются страницы (изменения на страницах не отображаются).

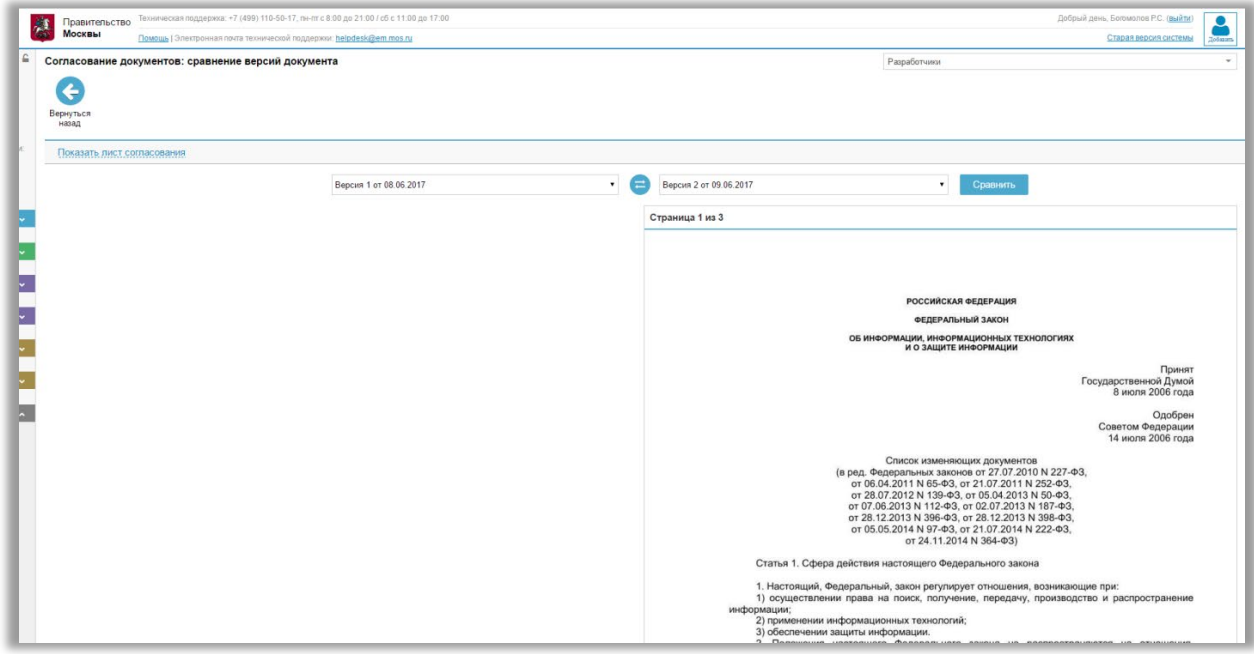

**Рисунок 1.36 Отображение документа без страниц**

<span id="page-23-1"></span>В случае если у пользователя нет доступа к какой-либо версии, участвующей в сравнении в качестве исходной или измененной версии, то будет появляться уведомление об ошибке [\(Рисунок](#page-24-1) 1.39).

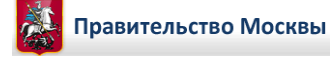

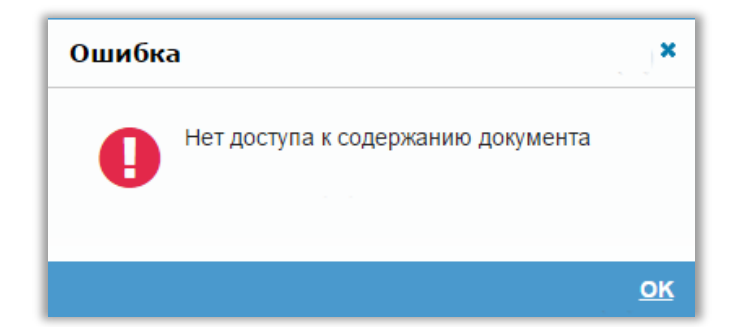

<span id="page-24-1"></span>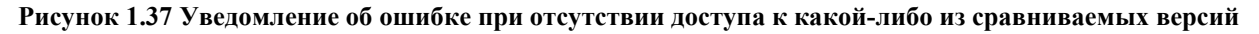

# <span id="page-24-0"></span>**2 Возвращено на доработку**

Если хотя бы один из участников, указанных в листе согласования, вносит в проект документа предложения или замечания, то он переходит по ссылке «Вернули на доработку» в блоке согласования [\(Рисунок](#page-24-2) 2.1).

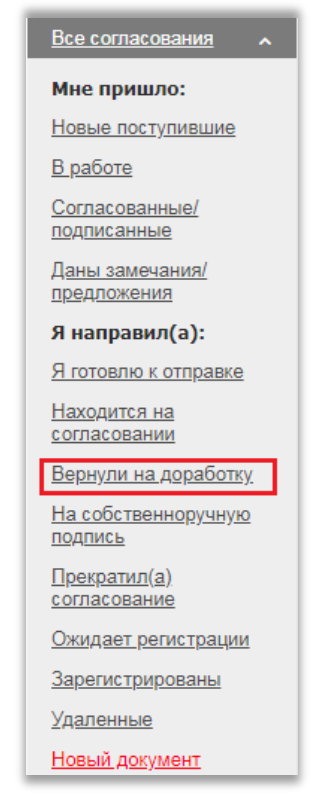

**Рисунок 2.1 Возвращено на доработку**

<span id="page-24-2"></span>В столбце «Результат согласования» отображается «Не согласовано» [\(Рисунок](#page-25-0) 2.2).

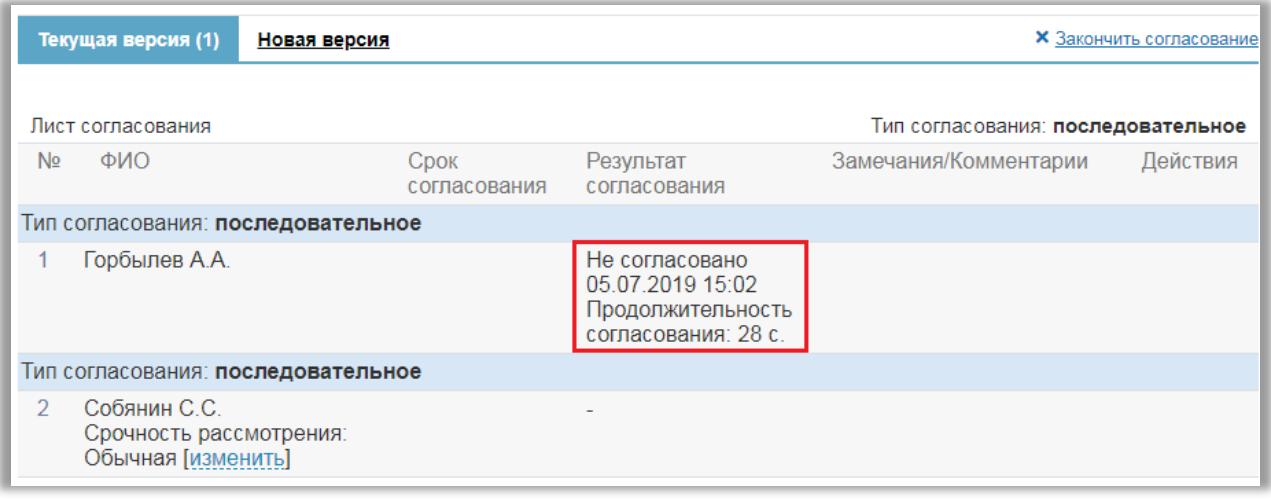

**Рисунок 2.2 Результат «Не согласовано» в листе согласования**

<span id="page-25-0"></span>В листе согласования в поле «Замечания» отображаются комментарии или прикрепленные файлы (1) [\(Рисунок](#page-25-1) 2.3).

Инициатор/предыдущий согласующий имеет возможность создать новую версию согласования по ссылке «Новая версия» (2). При создании новой версии поля РКД копируются из предыдущей версии.

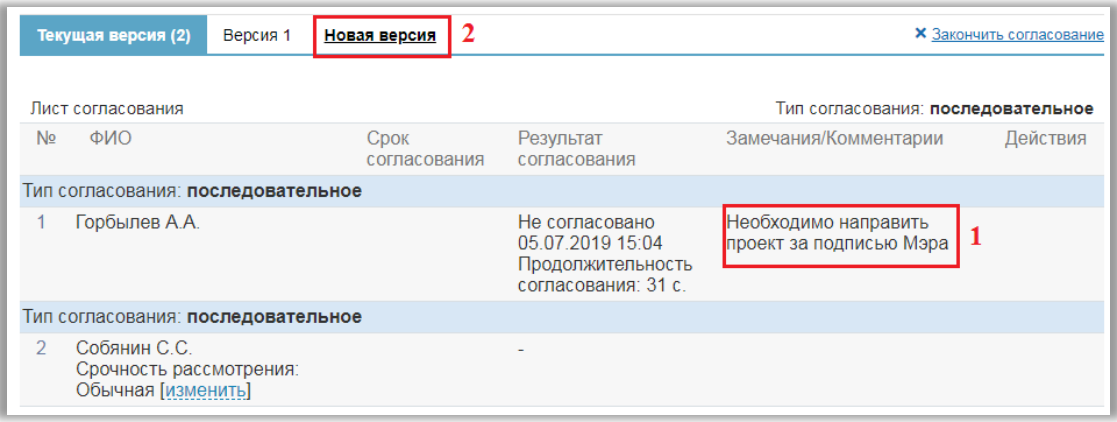

**Рисунок 2.3 Лист согласования с замечаниями**

<span id="page-25-1"></span>После завершения процесса согласования, документ автоматически попадает по ссылке «Без номеров» в блоки «Исходящие», «Внутренние» или «Исходящие обращения граждан» в зависимости от типа выбранного Вами документа.

Если документ подписан, над листом согласования отобразится надпись «Документ находится на регистрации» и появится активная ссылка «Перейти» [\(Рисунок](#page-25-2) 2.4), нажав на которую пользователь автоматически попадет в документ, ожидающий регистрации в нужном блоке.

**Примечание:** Ссылка «Перейти» отображается у пользователей с правами «Регистратор», «Администратор организации».

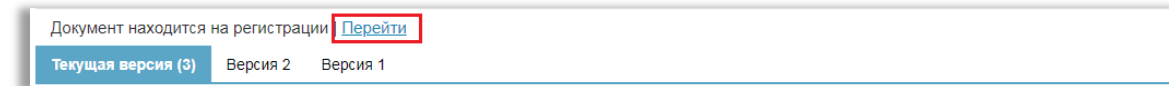

#### **Рисунок 2.4. Ссылка «Перейти»**

<span id="page-25-2"></span>После подписания документа пропадает пиктограмма «Правка документа», ссылки «Закончить согласование», «Новая версия».

Если Вы хотите удалить проект документа, то необходимо удалить сам документ. После удаления документа в проекте документа будет указано «Документ удален до регистрации» [\(Рисунок](#page-26-1) 2.5).

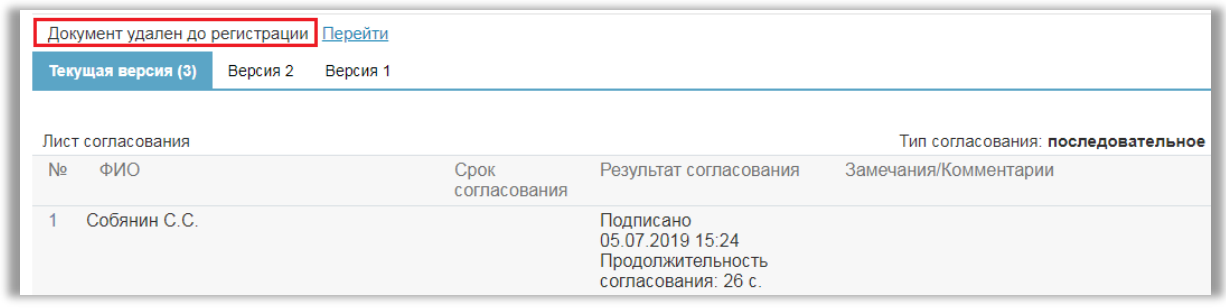

**Рисунок 2.5 Документ удален до регистрации**

<span id="page-26-1"></span>Далее необходимо окончательно удалить документ из ссылки «Удаленные» в соответствующем блоке, после этого в проекте документа появится пиктограмма «Удалить» [\(Рисунок](#page-26-2) 2.6).

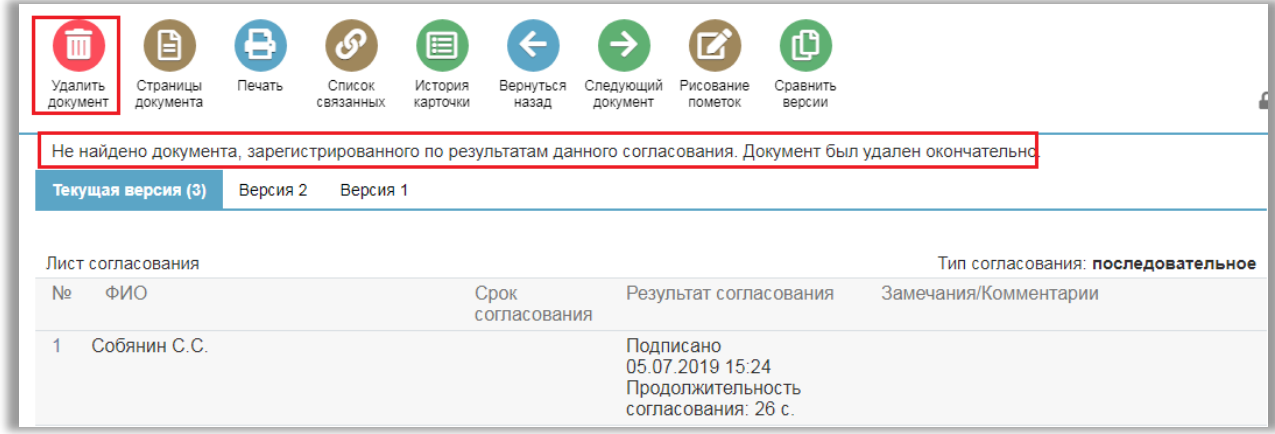

**Рисунок 2.6 Пиктограмма «Удалить» в проекте документа**

<span id="page-26-2"></span>При нажатии на ссылку «Закончить согласование» [\(Рисунок](#page-26-3) 2.7), документ становится не актуальным и переходит по ссылке «Закончить согласование».

Ссылка «Закончить согласование» доступна пользователям с правами «Администратор организации», «Администратор с ограниченными правами», а так же инициатору проекта документа и предыдущему участнику (п ссылке «Вернуть предыдущему участнику»).

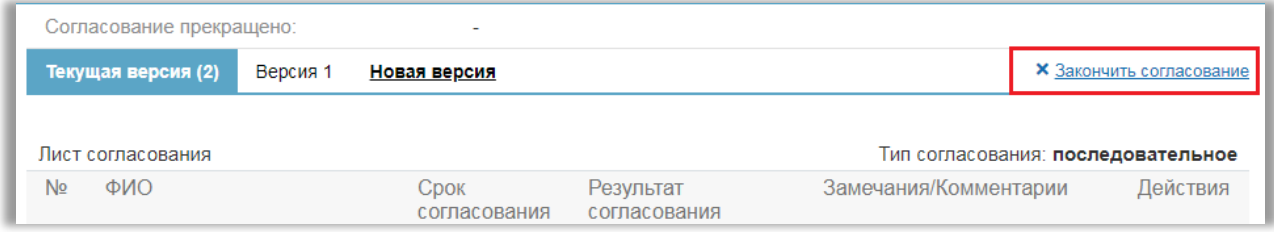

**Рисунок 2.7 Закончить согласование**

# <span id="page-26-3"></span><span id="page-26-0"></span>**3 Отслеживание процесса согласования**

Процесс прохождения согласования можно отслеживать по ссылкам в блоке «Все согласования» [\(Рисунок](#page-27-0) 3.1).

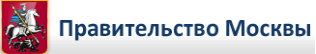

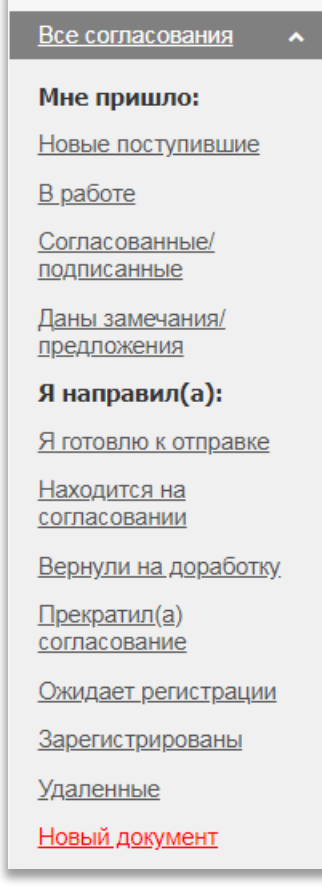

**Рисунок 3.1 Блок согласования**

<span id="page-27-0"></span>Все документы - все документы блока Согласования, зарегистрированные в организации.

**Примечание:** Для сотрудников с правами обычного пользователя по ссылке «Все документы» в блоке «Согласование» отображаются документы, в которых он является инициатором согласования.

#### **Мне пришло:**

- Новые поступившие документы, пришедшие вам на согласование/подпись, которые вы еще не открывали для просмотра.
- В работе документы, которые вы открывали для просмотра, по которым вы еще не приняли решения.
- Согласованные/подписанные документы, которые вы когда-либо согласовали/подписали.
- Даны замечания/предложения не согласованные документы, по которым вы давали предложения/замечания.

#### **Я направил(а):**

- Я готовлю к отправке подготовленные проекты документов, которые не отправлены на согласование.
- Находится на согласовании документы, находящиеся в процессе согласования.
- Вернули на доработку документы, по которым даны какие-либо замечания/предложения.
- Прекратил(а) согласование документы, потерявшие свою актуальность.
- Ожидает регистрации документы, прошедшие все этапы согласования/подписания и ожидающие регистрации в канцелярии, т.е. номер этим документам еще не присвоен.

**Примечание:** по ссылке «Ожидает регистрации» все документы организации будут отображаться только для администраторов организации. Для всех остальных пользователей по данной ссылке отображаются документы, в которых они являлись инициаторами согласования.

- Зарегистрированы документы, прошедшие все этапы согласования/подписания, зарегистрированные и направленные адресатам;
- Удаленные документы, которые удалены. При необходимости проект документа можно восстановить и вернуть на согласование.

# <span id="page-28-0"></span>**4 Фильтры «30 дней», «за весь период» в списках документов системы**

Для всех списков документов системы реализованы фильтры «З0 дней», «За весь период». По умолчанию при раскрытии любого из списков документов выставлен фильтр «30 дней». Это означает, что в данном списке отображаются документы, созданные за последние 30 дней.

При необходимости можно переключиться на фильтр «За весь период» в этом случае в списке документов отобразятся документы вне зависимости от даты создания. Данные фильтры не влияют на основные условия формирования списков [\(Рисунок 4.1\)](#page-28-2) .

| Согласование документов: Все документы |                                                                  |                             |                            |                                             |                          |  |  |  |  |
|----------------------------------------|------------------------------------------------------------------|-----------------------------|----------------------------|---------------------------------------------|--------------------------|--|--|--|--|
|                                        |                                                                  |                             |                            |                                             | <b>Q</b> Поиск по номеру |  |  |  |  |
|                                        | Показаны документы за последние 30 дней. Вывести за весь период. |                             |                            |                                             |                          |  |  |  |  |
| $\Box$                                 | Тип                                                              | N <sub>2</sub><br>Дата рег. | <b>Mcx Ng</b><br>Дата рег. | Адресат<br>Сопр. письмо, поручение<br>Автор | Краткое содержание       |  |  |  |  |
| Нет записей                            |                                                                  |                             |                            |                                             |                          |  |  |  |  |

**Рисунок 4.1 Фильтры «З0 дней», «За весь период»**

# <span id="page-28-2"></span><span id="page-28-1"></span>**5 Где можно получить последнюю версию данной инструкции**

- 1. Нажмите на ссылку «Помощь», которая расположена в левом верхнем углу экрана.
- 2. Выберите закладку «Документация и программы».
- 3. В блоке «Инструкции по работе пользователей в веб-интерфейсе» ссылка «[Блок](https://su.mosedo.ru/support/f.php?Soglasovanie.doc)  согласования - [Руководство пользователя](https://su.mosedo.ru/support/f.php?Soglasovanie.doc)« указывает на последнюю версию данного документа, в скобках указаны размер файла и время обновления.